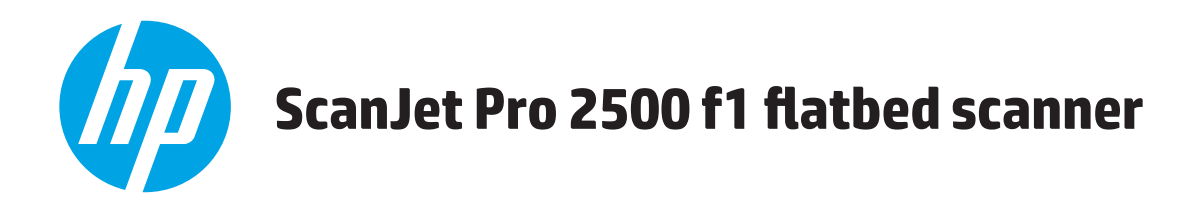

# **Guía del usuario**

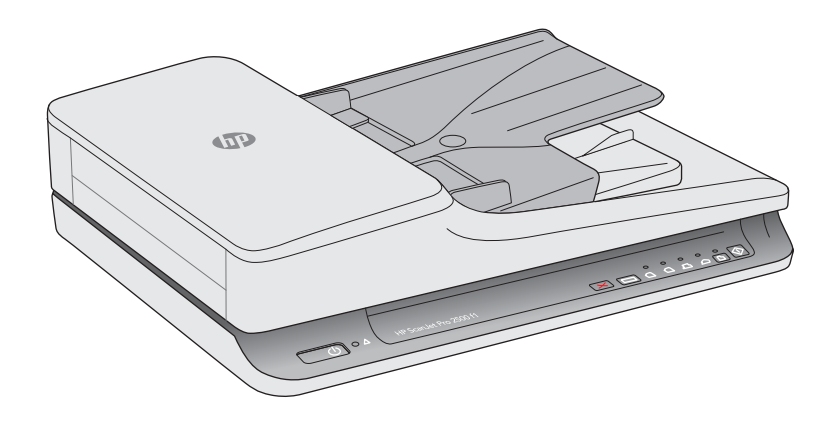

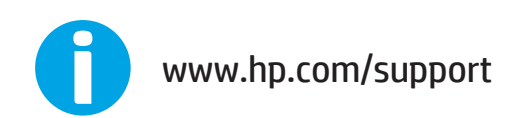

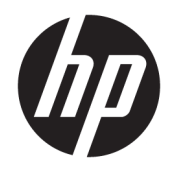

# HP ScanJet Pro 2500 f1 flatbed scanner

Guía del usuario

#### **Copyright y licencia**

© 2020 Copyright HP Development Company, L.P.

Está prohibida la reproducción, adaptación o traducción sin permiso previo por escrito, excepto por lo que permitan las leyes del copyright.

La información contenida aquí está sujeta a cambios sin previo aviso.

Las únicas garantías para los productos y servicios de HP se exponen en las declaraciones de garantía expresa que se adjuntan a dichos productos y servicios. No se debe interpretar que la información contenida en el presente documento constituye una garantía adicional. HP no será responsable de los errores u omisiones técnicos o de edición que incluya el presente documento.

#### **Créditos de marcas comerciales**

ENERGY STAR® y la marca ENERGY STAR® son marcas registradas en Estados Unidos.

Microsoft®, Windows®, Windows® XP y Windows Vista® son marcas comerciales registradas en EE.UU. de Microsoft Corporation.

Apple y el logotipo de Apple son marcas comerciales de Apple Computer, Inc. registradas en EE. UU. y otros países/regiones. iPod es una marca comercial de Apple Computer, Inc. iPod sólo puede utilizarse para realizar copias legales de contenidos o con autorización del propietario de los derechos. No piratees música.

OS X es una marca comercial de Apple Inc., registrada en EE. UU. y otros países.

AirPrint es una marca comercial de Apple Inc., registrada en EE. UU. y otros países.

Edición 4, 7/2020

# Tabla de contenido

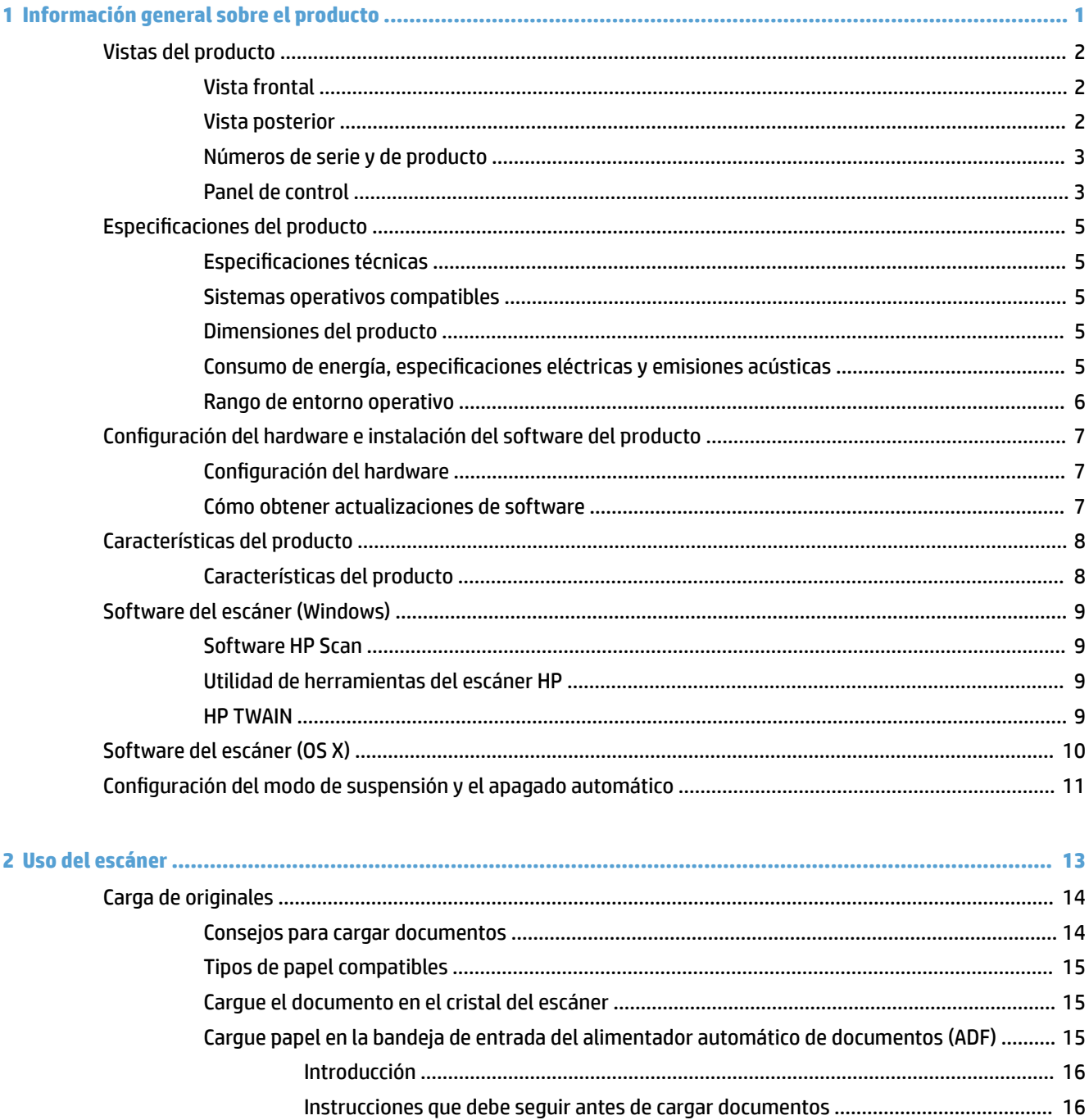

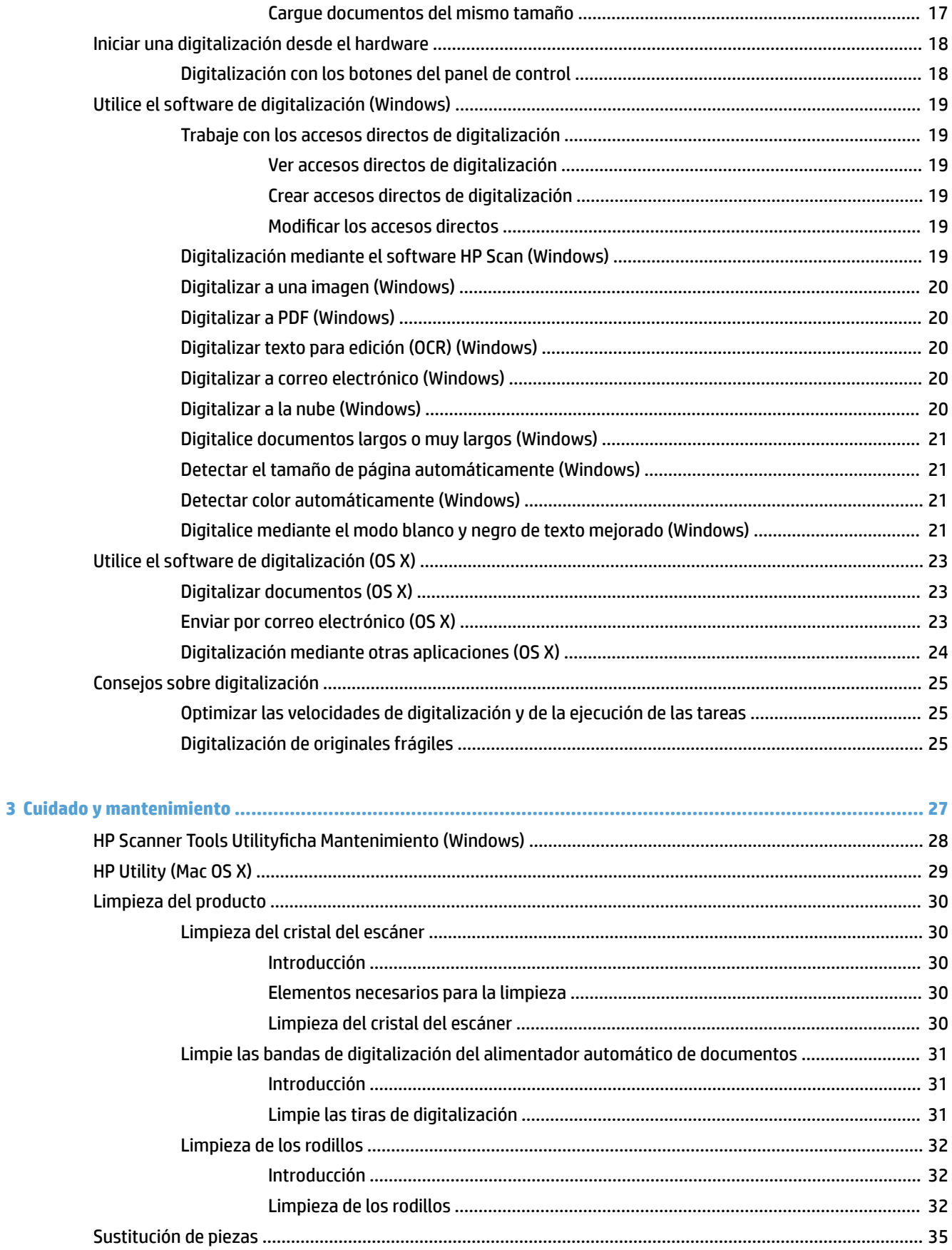

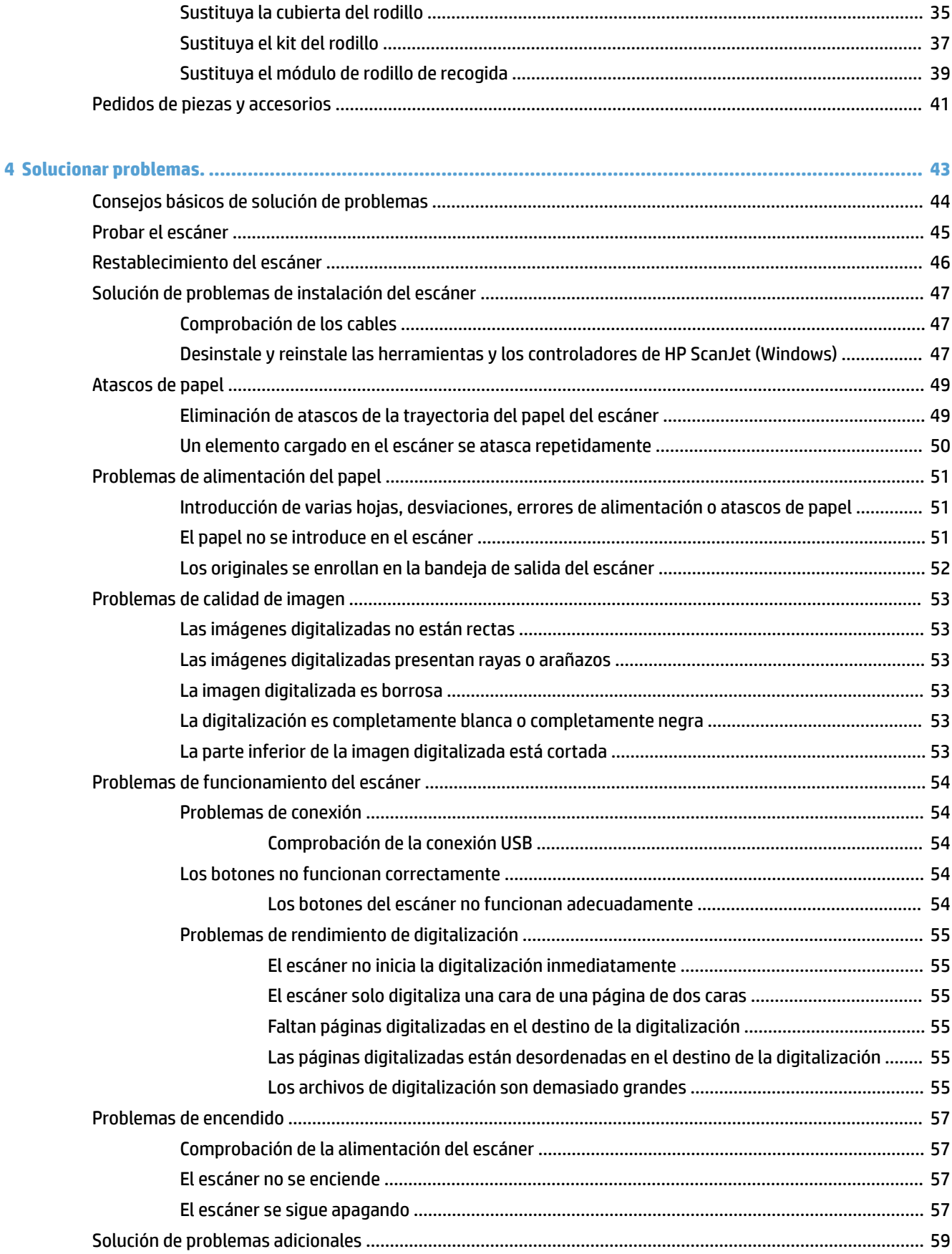

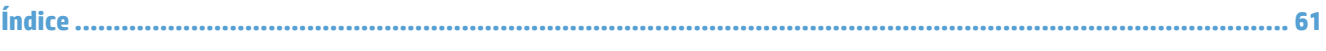

# <span id="page-8-0"></span>**1 Información general sobre el producto**

Este Manual del usuario contiene información importante sobre HP ScanJet Pro 2500.

- [Vistas del producto](#page-9-0)
- **•** Especificaciones del producto
- Configuración del hardware e instalación del software del producto
- [Características del producto](#page-15-0)
- [Software del escáner \(Windows\)](#page-16-0)
- [Software del escáner \(OS X\)](#page-17-0)
- · Configuración del modo de suspensión y el apagado automático

Para obtener más información, consulte [www.hp.com/support/.](http://www.hp.com/support/) Haga clic en **Solución de problemas**. Introduzca el nombre del escáner (HP ScanJet Pro 2500) y, a continuación, haga clic en **Buscar**.

La ayuda detallada de HP para este producto incluye lo siguiente:

- · Instalación y configuración
- Conocimiento y uso
- Solución de problemas
- Descarga de las actualizaciones de software
- Cómo participar en foros de asistencia
- Cómo encontrar información legal y sobre la garantía

# <span id="page-9-0"></span>**Vistas del producto**

Esta sección describe los componentes físicos de HP ScanJet Pro 2500.

### **Vista frontal**

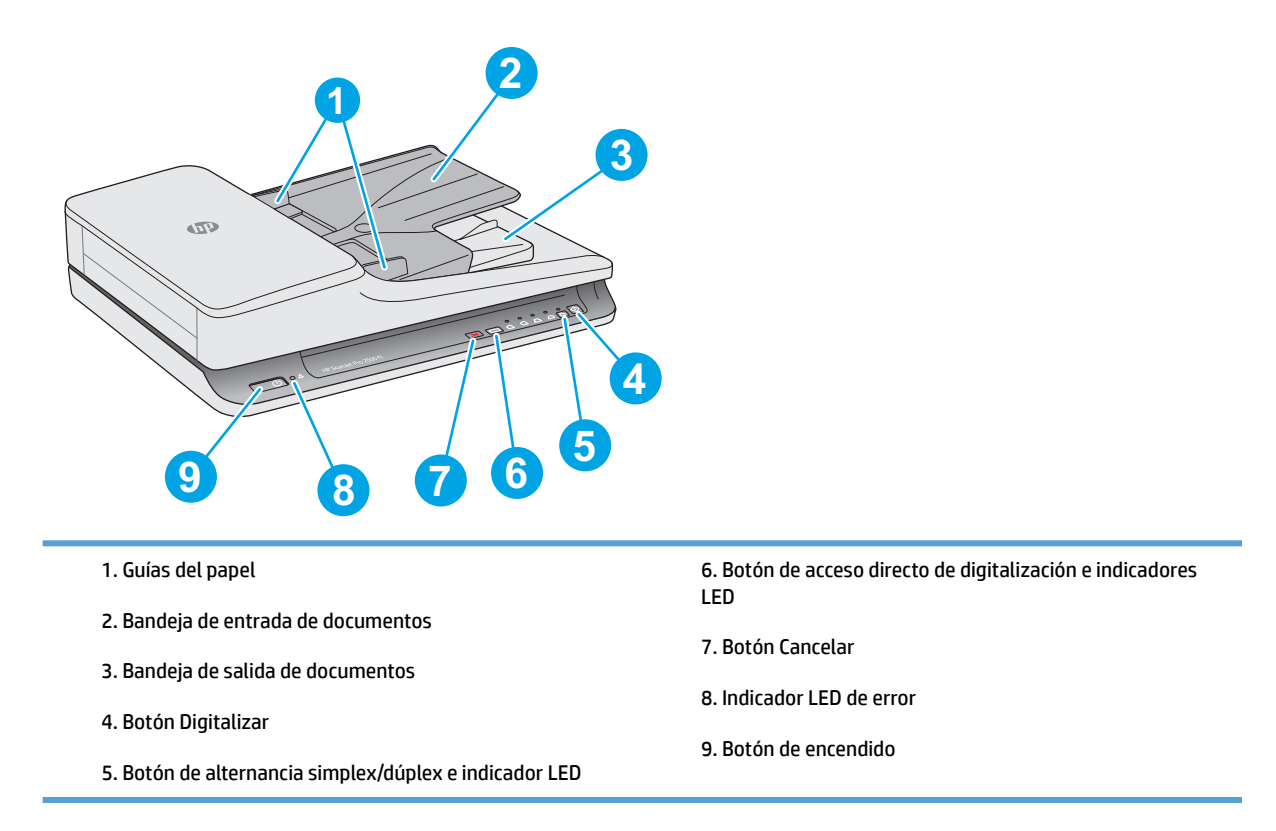

# **Vista posterior**

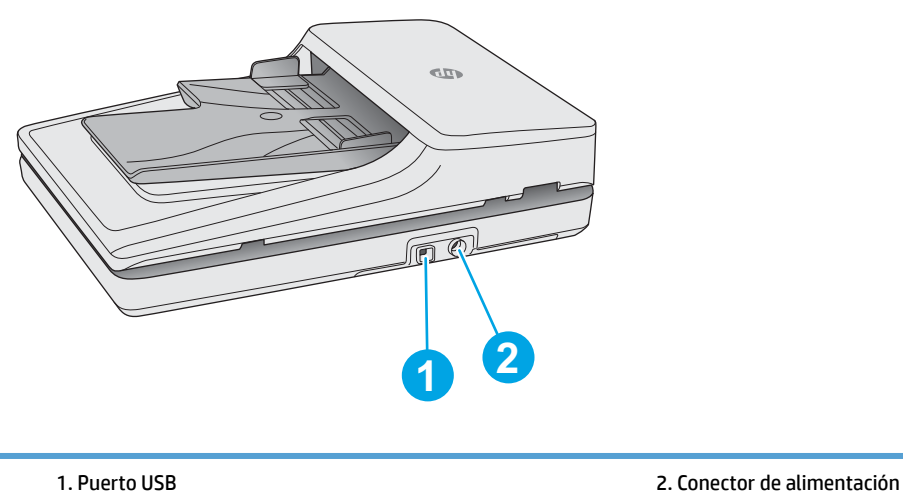

# <span id="page-10-0"></span>**Números de serie y de producto**

Los números de serie y de producto se encuentran en la parte inferior del escáner.

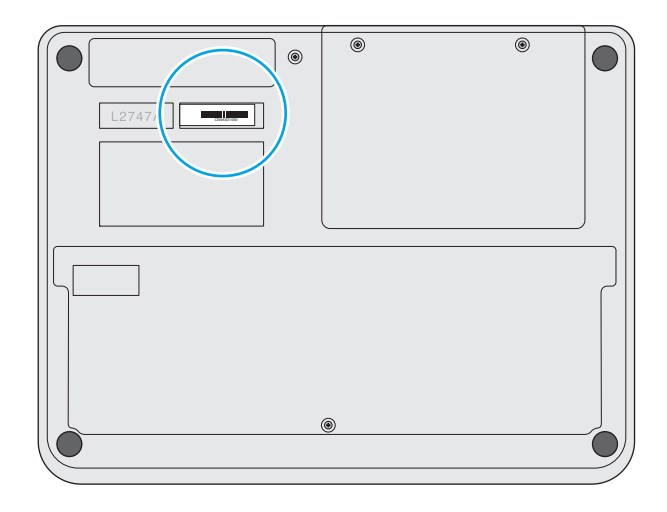

### **Panel de control**

Utilice los botones del panel de control para encender o apagar la unidad, y para iniciar o cancelar una digitalización.

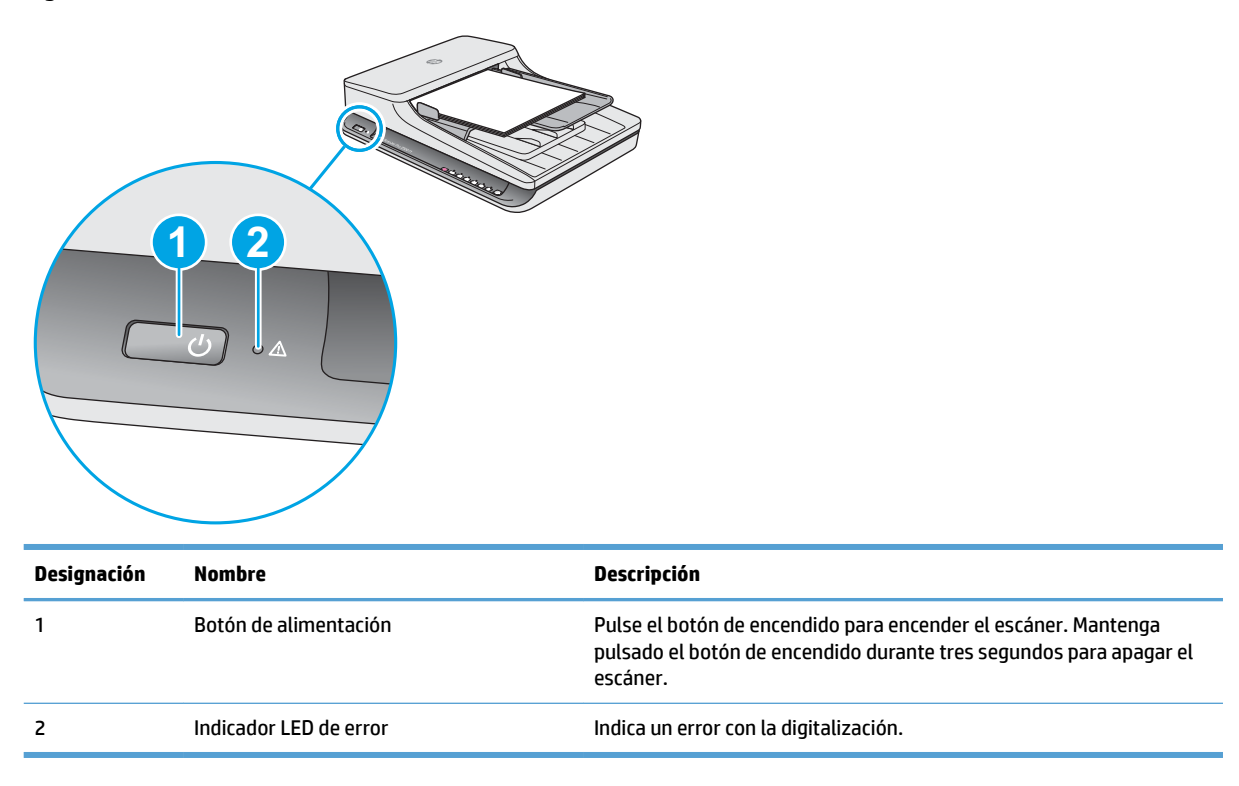

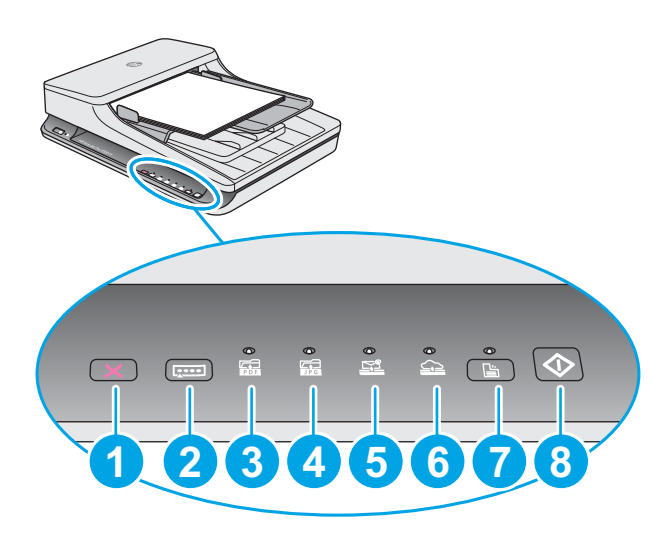

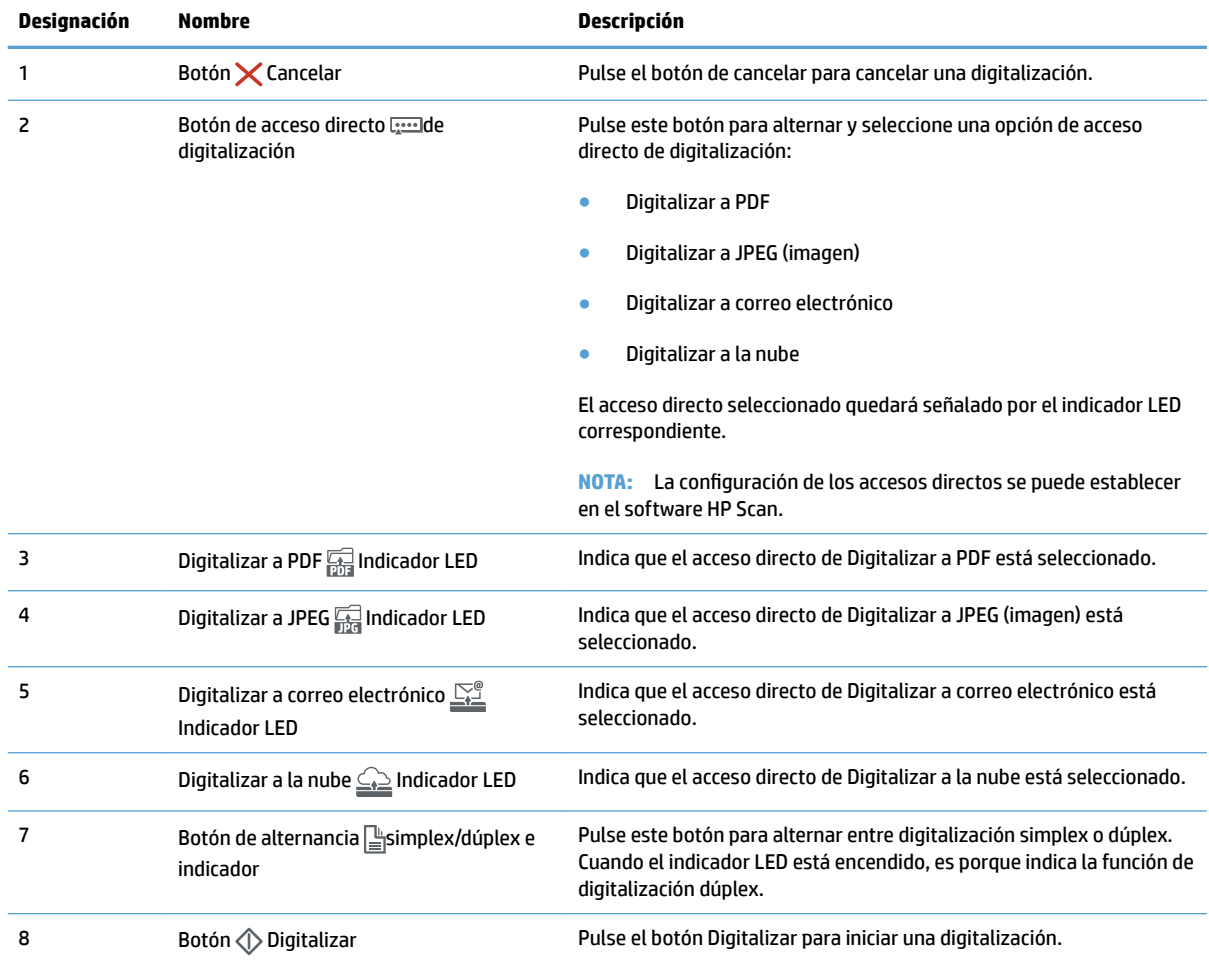

# <span id="page-12-0"></span>**Especificaciones del producto**

# **Especificaciones técnicas**

Especificaciones del alimentador automático de documentos:

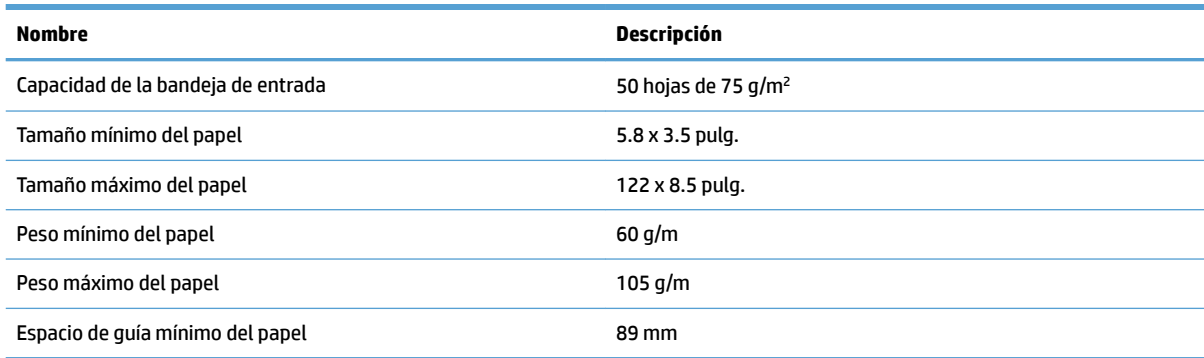

### **Sistemas operativos compatibles**

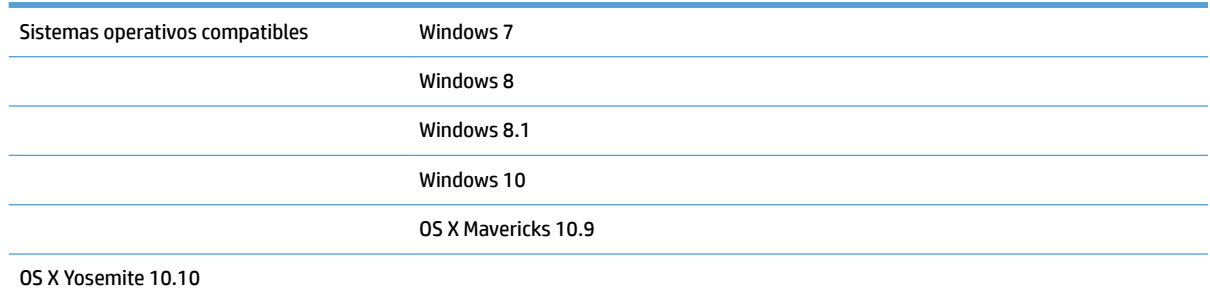

### **Dimensiones del producto**

#### **Tabla 1-1 Dimensiones del producto**

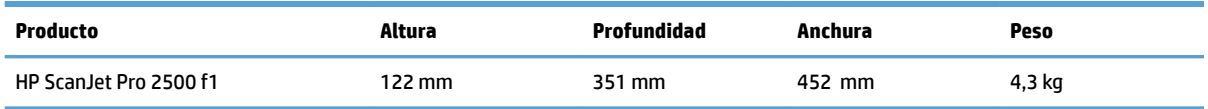

### **Consumo de energía, especificaciones eléctricas y emisiones acústicas**

El uso de energía desciende de forma significativa en el modo preparado o de reposo, que ahorra recursos naturales y dinero sin que afecte al alto rendimiento del producto.

<span id="page-13-0"></span>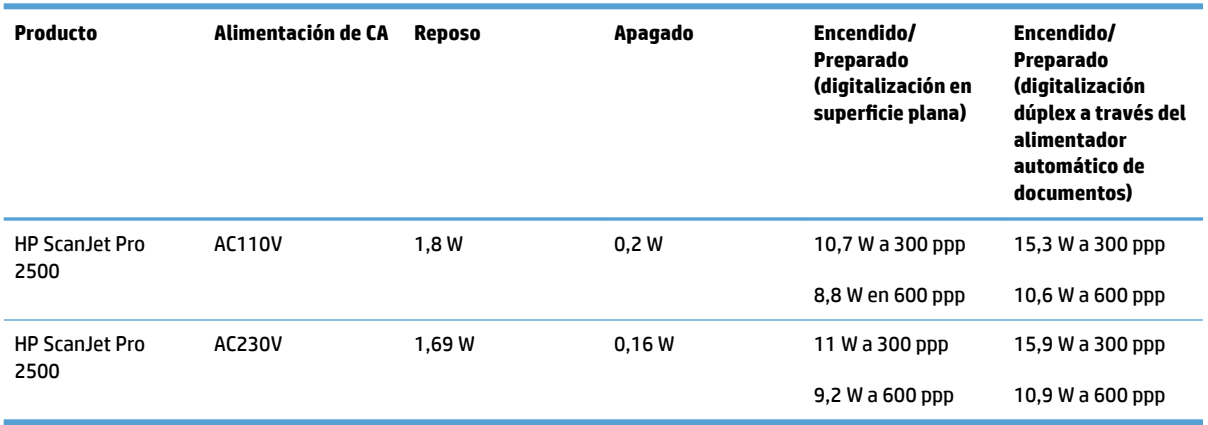

### **Rango de entorno operativo**

Este producto ha sido diseñado para recibir alimentación de una unidad de energía homologada, catalogada como **fuente de energía limitada** (o **LPS**, por sus siglas en inglés). La fuente de alimentación tiene una potencia nominal de 100–240 V~ y posee una salida de CC de 24 V CC; 1,5 A y 36 W.

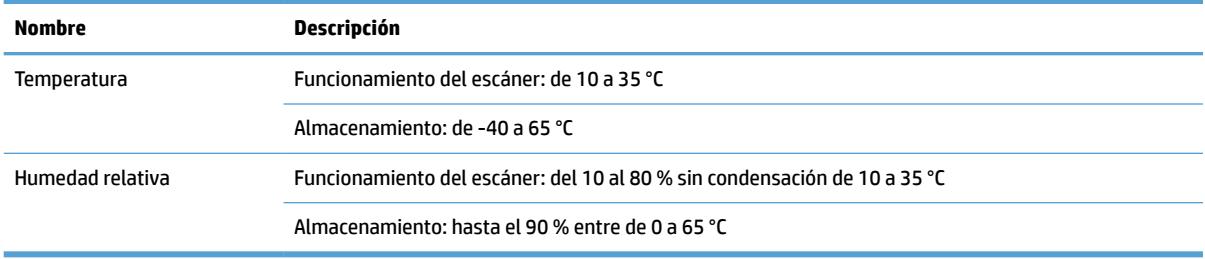

# <span id="page-14-0"></span>**Configuración del hardware e instalación del software del producto**

## **Configuración del hardware**

Para obtener instrucciones de configuración básicas, consulte la Guía de instalación suministrada con el escáner. Para obtener instrucciones adicionales, visite el sitio web de soporte de HP.

Vaya a [www.hp.com/support](http://www.hp.com/support/) si desea obtener ayuda detallada de HP para el escáner. Encuentre ayuda sobre los temas siguientes:

- Instalación y configuración
- Conocimiento y uso
- Solución de problemas
- Descarga de las actualizaciones de software
- Cómo unirse a foros de asistencia
- Cómo encontrar información sobre normativas y garantía

### **Cómo obtener actualizaciones de software**

Para obtener información sobre las últimas actualizaciones de software, consulte [www.hp.com/support,](http://www.hp.com/support) seleccione su ubicación, haga clic en **Controladores y software** y, a continuación, busque el nombre o número de su producto.

# <span id="page-15-0"></span>**Características del producto**

# **Características del producto**

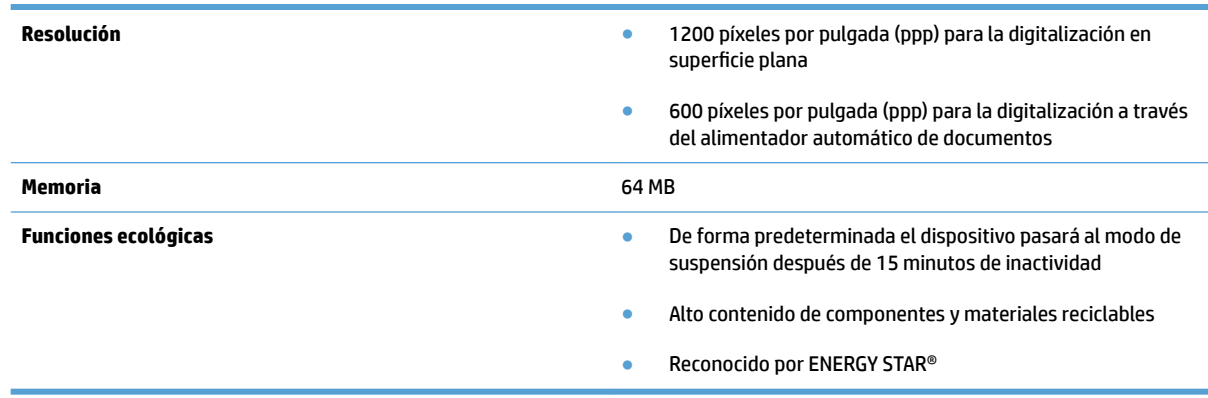

# <span id="page-16-0"></span>**Software del escáner (Windows)**

El HP ScanJet Pro 2500 viene con una gran variedad de controladores y software de digitalización de Windows, como HP Scan, ReadIris y CardIris.

#### **Software HP Scan**

Cree, administre y edite accesos directos de digitalización con el software HP Scan.

### **Utilidad de herramientas del escáner HP**

Utilice HP Scanner Tools Utilitypara cambiar la configuración de administración de energía del escáner y encontrar información acerca de la configuración, el estado y el mantenimiento del escáner.

#### **HP TWAIN**

HP TWAIN permite realizar digitalizaciones con software de digitalización compatible con TWAIN de otros proveedores (distintos a HP). No todo el software compatible con TWAIN funciona de la misma manera, por lo que se recomienda consultar cómo realizar digitalizaciones en la documentación del software.

# <span id="page-17-0"></span>**Software del escáner (OS X)**

HP ScanJet Pro 2500proporciona un controlador de escáner para Mac OS X. Esto permite utilizar el escáner con una aplicación compatible con ICA, incluidas las aplicacionesCaptura de imagen y Vista preliminarque ya están instaladas en su Mac OS X.

- Image Capture proporciona las características básicas de digitalización para digitalizar documentos. Image Capture está disponible en la carpeta **Aplicaciones**.
- HP Utility permite configurar el dispositivo y asignar el flujo de trabajo del botón de digitalización en un Mac OS X. HP Utility está disponible en la carpeta **Aplicaciones/HP** .

# <span id="page-18-0"></span>**Configuración del modo de suspensión y el apagado automático**

De forma predeterminada, el escáner entrará en modo de suspensión tras 15 minutos de inactividad y se apagará automáticamente tras dos horas de inactividad para ahorrar energía.

Windows: Siga los pasos que se indican a continuación para cambiar la configuración predeterminada de apagado automático:

- **1.** Inicie HP Scanner Tools Utility mediante una de las siguientes acciones:
	- Haga clic en **Inicio**, **Programas** o **Todos los programas**, seleccione **HP**, seleccione **ScanJet**, seleccione **2500 f1** y, a continuación, haga clic en **Scanner Tools Utility.**
	- En la pantalla de **Inicio**, haga clic en la Ƭcha HP Scanner Tools Utility.
- **2.** Haga clic en la ficha **Configuración** y a continuación seleccione la configuración apropiada para el modo de suspensión y apagado automático.
	- Para especificar el periodo de inactividad tras el cual el escáner se apaga, seleccione el valor adecuado (**1 hora, 2 horas, 4 horas o 8 horas**) del **Apagado automático: Apagar el escáner después de:** en la lista desplegable.

Mac OS X: Use HP Utility para cambiar la configuración predeterminada de suspensión y apagado automático.

# <span id="page-20-0"></span>**2 Uso del escáner**

Los temas siguientes describen cómo cargar y digitalizar originales.

# <span id="page-21-0"></span>**Carga de originales**

Los temas siguientes describen cómo cargar los originales en el alimentador de documentos y el cristal del escáner.

#### **Consejos para cargar documentos**

- La capacidad máxima del alimentador de documentos es de 50 hojas de papel de 75 g/m<sup>2</sup> (20 lb). Si se utiliza un papel más pesado, la capacidad máxima se reduce.
- **SUGERENCIA:** Utilice las líneas de las guías del papel de la bandeja de entrada para que le ayuden a no superar la capacidad del alimentador de documentos.
- Asegúrese de que los documentos siguen estas pautas:

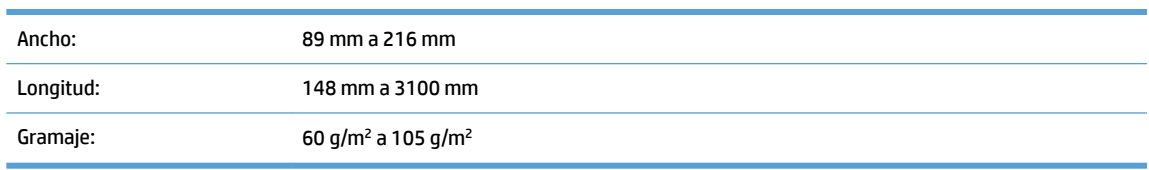

Digitalizar los siguientes tipos de documentos puede provocar atascos de papel o daños en los propios documentos.

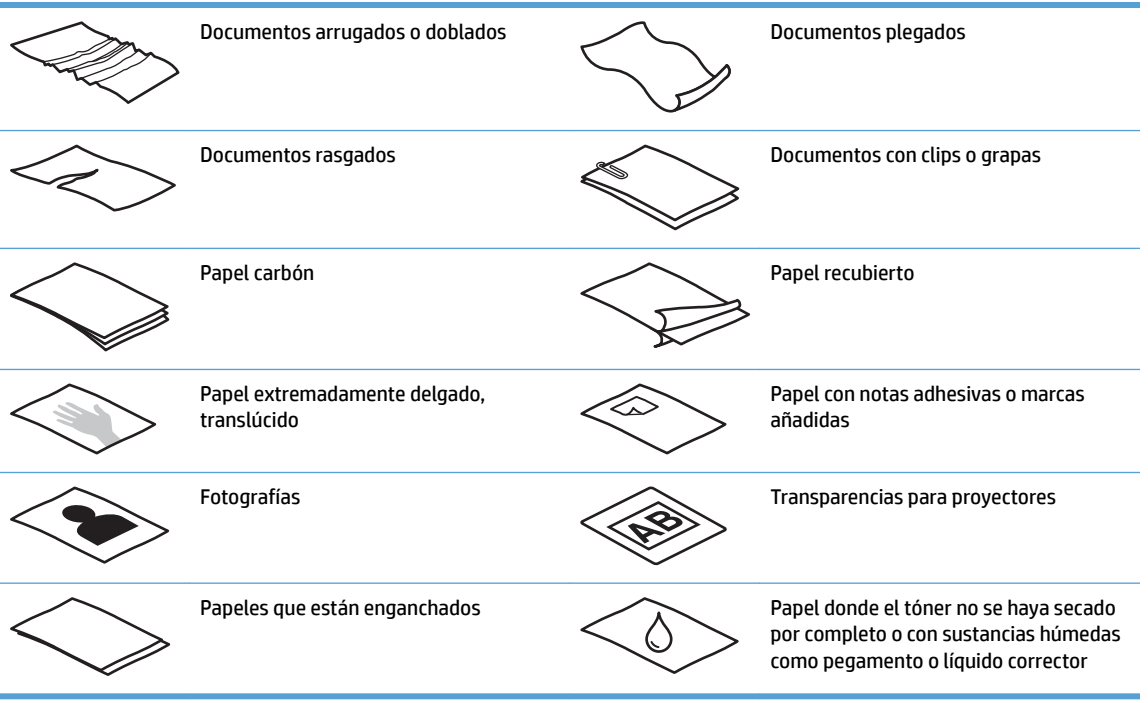

- Alise todos los pliegues y dobleces que haya en sus documentos antes de colocarlos en el alimentador. Si el borde delantero de un documento está plegado o doblado, puede causar un atasco de papel.
- Para digitalizar documentos frágiles (como fotos o documentos en papel arrugado o con muy poco peso), coloque el documento en el cristal del escáner de superficie plana.
- <span id="page-22-0"></span>Asegúrese de que la puerta existente en el alimentador de documentos esté cerrada de manera segura.
- Ajuste las guías del papel al ancho de los documentos. Asegúrese de que las guías del papel estén en contacto con los bordes del original. Si existe algún espacio libre entre las guías del papel y los bordes de los documentos, la imagen digitalizada podría salir inclinada.

## **Tipos de papel compatibles**

Tamaños de papel admitidos para el alimentador automático de documentos:

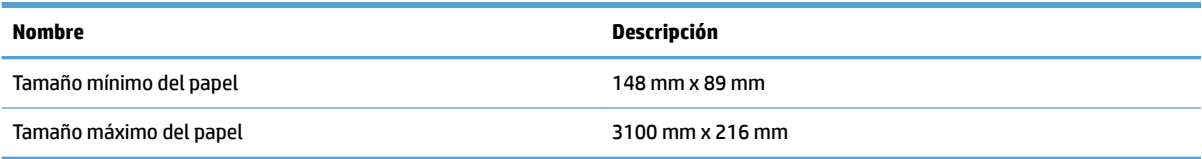

Tamaños de papel admitidos para el escáner de superficie plana:

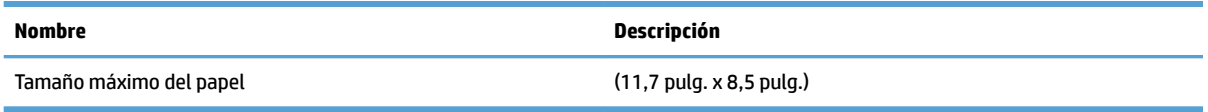

# **Cargue el documento en el cristal del escáner**

- **1.** Abra la tapa del escáner.
- **2.** Cargue el documento en el cristal del escáner boca abajo según los indicadores del producto.

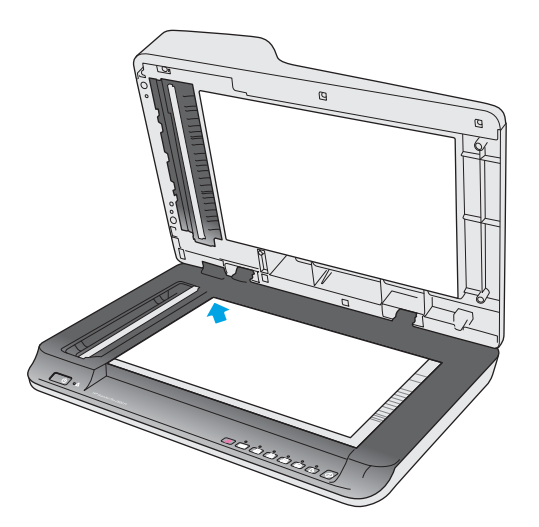

**3.** Cierre la tapa del escáner. El documento ahora está listo para digitalizar.

### **Cargue papel en la bandeja de entrada del alimentador automático de documentos (ADF)**

- [Introducción](#page-23-0)
- [Instrucciones que debe seguir antes de cargar documentos](#page-23-0)

Carque documentos del mismo tamaño

#### <span id="page-23-0"></span>**Introducción**

Este documento ofrece instrucciones sobre cómo cargar documentos en la bandeja de entrada del alimentador automático de documentos (ADF) de un escáner plano HP ScanJet.

#### **Instrucciones que debe seguir antes de cargar documentos**

Antes de cargar los documentos en la bandeja de entrada del ADF, asegúrese de seguir estas instrucciones:

- Utilice el tipo y tamaño de papel recomendado en la bandeja de entrada del ADF. Consulte la sección de tipos de papel compatibles para conocer las funciones y capacidades vinculadas al papel.
- Alise todos los pliegues y ondulaciones en las páginas para evitar atascos de papel.
- Pase las páginas para eliminar grapas, clips o notas adhesivas.

**Figura 2-1** Hojee las páginas del documento

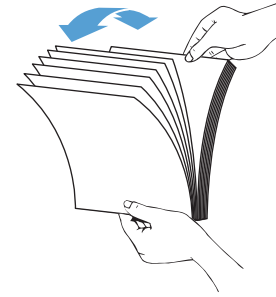

- Encienda el escáner.
- Ajuste las guías de papel al tamaño del documento. Si existe algún hueco entre las guías del papel y los bordes de los documentos, la imagen digitalizada podría salir inclinada.
- **X NOTA:** Si carga documentos pequeños como ser cheques, coloque el borde más largo paralelo a las guías de anchura del papel.

**Figura 2-2** Ajuste las guías del papel.

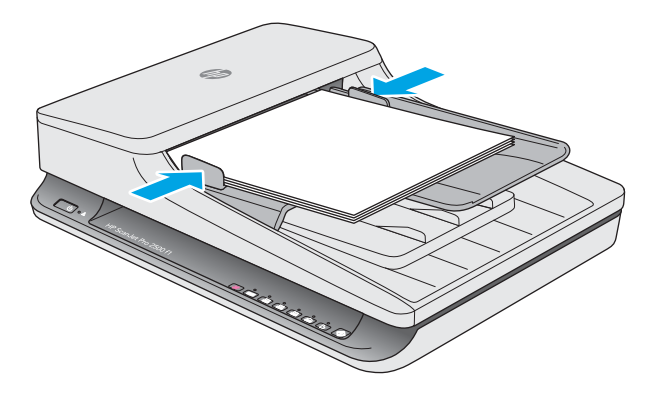

#### <span id="page-24-0"></span>**Cargue documentos del mismo tamaño**

**W** NOTA: Para digitalizar documentos frágiles (como fotos o documentos en papel arrugado o con muy poco peso), coloque el documento hacia abajo en el cristal del escáner.

Asegúrese de consultar la sección [Instrucciones que debe seguir antes de cargar documentos](#page-23-0) y a continuación, siga estos pasos para cargar documentos del mismo tamaño en la bandeja de entrada del ADF:

**1.** Golpee el borde largo de las páginas en una superficie plana, y a continuación, gire y golpee el borde superior de las páginas del documento para alinear los bordes de las páginas del documento.

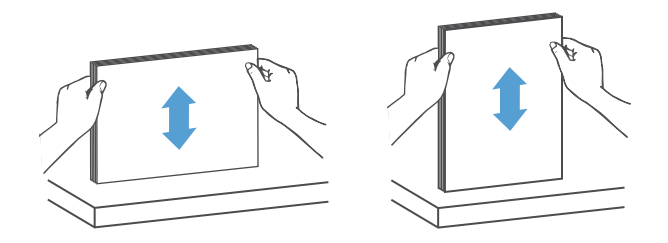

- **2.** Cargue las páginas con el lado imprimible hacia arriba y el borde superior de las páginas en la bandeja de entrada del ADF.
	- **WE NOTA:** No golpee el borde de la pila de documentos ni deje caer la pila de papel en la bandeja de entrada del ADF.

**Figura 2-3** Cargue páginas del mismo tamaño en la bandeja de entrada del ADF

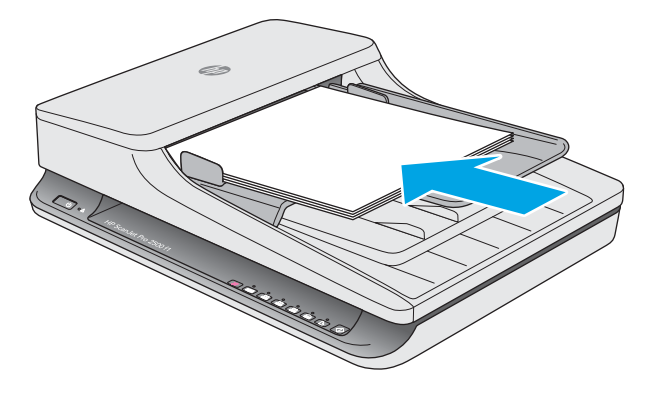

**3.** Ajuste las guías del papel a la anchura del documento.

**X NOTA:** Asegúrese de no empujar las guías del papel tan fuerte para que no se doblen los documentos.

Los documentos están listos para ser digitalizados.

# <span id="page-25-0"></span>**Iniciar una digitalización desde el hardware**

# **Digitalización con los botones del panel de control**

Para digitalizar desde el panel de control, siga estos pasos:

- **1.** Cargue los originales en el alimentador de documentos o en el cristal del escáner de superficie plana.
- **2.** Pulse el botón Alternar para seleccionar un acceso directo de digitalización.
- **3.** Presione el botón  $\Diamond$ Digitalizar.

Para cancelar una digitalización, pulse el botón XCancelar.

**NOTA:** Si hay papel cargado en una fuente y no en la otra, el escáner solo digitalizará lo que haya en esa fuente. Por ejemplo, si hay papel cargado en el alimentador automático de documentos, pero no en el cristal del escáner, el escáner digitalizará desde el alimentador automático de documentos.

# <span id="page-26-0"></span>**Utilice el software de digitalización (Windows)**

Los temas siguientes describen cómo utilizar el software de digitalización.

#### **Trabaje con los accesos directos de digitalización**

Los accesos directos de digitalización proporcionan una forma rápida y eficiente de seleccionar la configuración de las tareas de digitalización que se realizan con frecuencia.

- Utilice el software HP Scan para configurar y modificar los accesos directos.
- Utilice el HP Scanner Tools Utility para crear accesos directos asociados con aplicaciones de terceros compatibles con TWAIN

#### **Ver accesos directos de digitalización**

Para ver los accesos directos de digitalización, abra HP Scan. Los accesos directos de digitalización existentes se mostrarán en una lista a la izquierda.

#### **Crear accesos directos de digitalización**

Siga los pasos que se indican a continuación para crear un acceso directo de digitalización:

- **1.** Abra el software HP Scan.
- **2.** Haga clic en **Crear nuevo acceso directo de digitalización**.
- **3.** Introduzca un nombre para el nuevo acceso directo.
- **4.** Seleccione esta opción para crear el nuevo acceso directo desde la configuración actual o un acceso directo ya existente.
- **5.** Seleccione la configuración para el nuevo acceso directo de digitalización. Haga clic en Más para ver más opciones de configuración.
- **6.** Haga clic en el icono **guardar** junto al nombre del nuevo acceso directo en la lista de accesos directos para guardar el acceso directo, o haga clic en el icono **deshacer** para deshacer modificaciones.

#### **Modificar los accesos directos**

Siga los pasos que se indican a continuación para modificar un acceso directo de digitalización:

- **1.** Abra el software HP Scan.
- **2.** Seleccione el acceso directo que desea modificar de la lista que aparece a la izquierda.
- **3.** Elija las configuraciones en el lado derecho de la bandeja de la pantalla.
- **4.** Haga clic en el icono **Guardar** a la derecha del nombre del acceso directo para guardar los cambios.

#### **Digitalización mediante el software HP Scan (Windows)**

- **1.** Abra el software HP Scan.
- **2.** Seleccione un acceso directo de digitalización y, a continuación, haga clic en **Digitalizar**

Haga clic en **Cancelar** para detener la digitalización.

### <span id="page-27-0"></span>**Digitalizar a una imagen (Windows)**

- **1.** Cargue el documento en el alimentador de documentos o colóquelo en el cristal del escáner de superficie plana.
- **2.** Abra el software HP Scan.
- **3.** Seleccione **Guardar como JPEG** o **Enviar por correo electrónico como JPEG** y haga clic en **Digitalizar**.
- **4.** O bien, seleccione otro acceso directo de digitalización y seleccione **Fotografía** en la lista desplegable **Tipo de archivo** y haga clic en **Digitalizar**.

#### **Digitalizar a PDF (Windows)**

- **1.** Cargue el documento en el alimentador de documentos o colóquelo en el cristal del escáner de superficie plana.
- **2.** Abra el software HP Scan.
- **3.** Seleccione **Guardar como PDF** o **Enviar por correo electrónico como PDF** y haga clic en **Digitalizar**.
- **4.** O bien, seleccione otro acceso directo de digitalización y seleccione PDF en la lista desplegable **Tipo de archivo** y haga clic en **Digitalizar**

### **Digitalizar texto para edición (OCR) (Windows)**

El escáner utiliza el reconocimiento óptico de caracteres (OCR) para convertir texto de una página en texto que se puede editar en un equipo. El software de OCR se suministra con el escáner. Para obtener información sobre cómo usar el software de OCR, consulte la función de **digitalizar texto para edición** en la ayuda en línea.

### **Digitalizar a correo electrónico (Windows)**

**<sup>2</sup> NOTA:** Para digitalizar a correo electrónico, asegúrese de que haya una conexión a Internet.

- **1.** Cargue el documento en el alimentador de documentos o en el cristal del escáner de superficie plana según los indicadores del producto.
- **2.** Abra el software HP Scan.
- **3.** Seleccione **Enviar por correo electrónico como PDF** o **Enviar por correo electrónico como JPEG** y haga clic en **Digitalizar**.
- **4.** O bien, seleccione otro acceso directo de digitalización y seleccione **Enviar por correo electrónico** en la lista desplegable **Enviar a** y haga clic en **Digitalizar**.

### **Digitalizar a la nube (Windows)**

**W NOTA:** Para digitalizar a la nube, asegúrese de que haya una conexión a Internet.

- **1.** Cargue el documento en el alimentador de documentos o en el cristal del escáner de superficie plana según los indicadores.
- **2.** Abra el software HP Scan.
- **3.** Seleccione **Digitalizar a la nube** y haga clic en **Digitalizar**.

### <span id="page-28-0"></span>**Digitalice documentos largos o muy largos (Windows)**

De forma predeterminada, el escáner detectará automáticamente el tamaño de página mediante la selección **Detectar tamaño automáticamente** en la lista desplegable de tamaño de página.

Para documentos largos o muy largos, seleccione **Largo (8,5 x 34 pulgadas**) o **Muy largo (8,5 x 122 pulgadas)** desde la lista desplegable de tamaño de página en los ajustes del acceso directo de digitalización.

**X** NOTA: Cuando se utiliza la configuración para páginas largas o muy largas únicamente es posible digitalizar una página a la vez.

Si el escáner está configurado para digitalizar páginas largas o muy largas y se atasca una página, toda la página puede arrugarse como consecuencia del atasco. Por tanto, seleccione los perfiles de digitalización que especifiquen el uso de páginas largas o muy largas solo cuando esté digitalizando páginas de una longitud superior a 356 mm .

### **Detectar el tamaño de página automáticamente (Windows)**

De forma predeterminada el escáner detectará automáticamente el tamaño de página mediante la opción **Detectar tamaño automáticamente**, y recortará la imagen digitalizada al tamaño de la página detectada y enderezará el contenido sesgado.

**W** NOTA: Use la interfaz de usuario de TWAIN para establecer las opciones de recorte al digitalizar desde software de digitalización de terceros.

Para obtener más información sobre la configuración de detección automática de tamaño de página, consulte la ayuda en línea del software de digitalización que utilice.

### **Detectar color automáticamente (Windows)**

Utilice esta característica para reducir el tamaño del archivo digitalizado si guarda únicamente las páginas que contienen color como digitalizaciones en color y el resto de páginas en blanco y negro.

Para detectar el color automáticamente en una imagen digitalizada, siga estos pasos:

- **1.** Abra el software HP Scan.
- **2.** Seleccione un acceso directo de digitalización y, a continuación, haga clic en **Más.**
- **3.** Haga clic en la Ƭcha **Imagen** y seleccione **Detectar color automáticamente** en el cuadro desplegable de Modo de color.

**X NOTA:** Para obtener información sobre la detección de color automática, consulte la ayuda en línea del software de digitalización que utilice.

Use la interfaz de usuario de TWAIN para detectar el color automáticamente al digitalizar documentos desde software de terceros.

#### **Digitalice mediante el modo blanco y negro de texto mejorado (Windows)**

Puede utilizar esta función para mejorar la imagen al digitalizar texto en blanco y negro. Para configurar esta característica, realice los siguientes pasos:

- **1.** Abra el software HP Scan.
- **2.** Seleccione un acceso directo de digitalización.
- **3.** Haga clic en **Más** y, a continuación, seleccione la Ƭcha **Imagen.**
- **4.** Seleccione **Mejorar contenido** y haga clic en **Aceptar.**

# <span id="page-30-0"></span>**Utilice el software de digitalización (OS X)**

Los temas siguientes describen cómo digitalizar mediante el software de Mac OS X.

### **Digitalizar documentos (OS X)**

Utilice la aplicación Captura de imagenpara digitalizar documentos desde el alimentador de documentos.

**MOTA:** La funcionalidad integrada de reconocimiento óptico de caracteres (OCR) solo está disponible a través del botón Digitalizar,y el acceso directo asignado al botón debe especificar la salida de OCR. Sin embargo, puede iniciar una digitalización a través del software opcional I.R.I.S. ReadIris Pro y, a continuación, guardar los resultados de la digitalización procesados mediante OCR en un archivo.

Para digitalizar desde Captura de imagen, siga estos pasos:

- **1.** Coloque el documento en el alimentador de documentos.
- **2.** En la carpeta **Aplicaciones**, haga doble clic en el icono Captura de imagen.
- **3.** En la ventana **Captura de imagen**, seleccione el escáner de la lista de **Dispositivos**.
- **SUGERENCIA:** Para obtener más opciones de digitalización de Captura de imagen, haga clic en **Mostrar detalles**.
- **4.** Seleccione un formato de archivo y un destino de digitalización en la lista **Digitalizar a** y, a continuación, haga clic en **Digitalizar**.

#### **Enviar por correo electrónico (OS X)**

El equipo debe estar conectado a Internet para completar esta tarea.

Siga los pasos que se indican a continuación para digitalizar a un correo electrónico:

- **1.** Coloque el documento en el alimentador de documentos.
- **2.** En la carpeta **Aplicaciones**, haga doble clic en el icono Captura de imagen.
- **3.** En la ventana **Captura de imagen**, seleccione el escáner de la lista de **Dispositivos**.
- **SUGERENCIA:** Para obtener más opciones de digitalización de Captura de imagen, haga clic en **Mostrar detalles**.
- **4.** Seleccione **Mail** en la lista **Digitalizar a** para asociar automáticamente la digitalización en un mensaje de correo electrónico.
- **ET NOTA:** Si utiliza una aplicación de correo electrónico distinta de Apple Mail, puede digitalizar el documento a un archivo y adjuntarlo manualmente a un correo electrónico, o puede agregar la aplicación de correo electrónico a la lista de **Digitalizar a** .

Para agregar la aplicación de correo electrónico a la lista, seleccione **Otro**, seleccione la aplicación de correo electrónico y, a continuación, haga clic en **Elija**.

**5.** En el mensaje de correo electrónico resultante, escriba la dirección de correo electrónico, el asunto y el texto del mensaje y, a continuación, envíe el correo electrónico.

# <span id="page-31-0"></span>**Digitalización mediante otras aplicaciones (OS X)**

Se puede digitalizar una imagen directamente en cualquier aplicación compatible con ICA. En la aplicación, busque las opciones importar o adquirir imágenes desde un escáner.

**WE NOTA:** El software de HP no admite la digitalización TWAIN. Si su aplicación tiene las características de importar o adquirir pero el escáner HP no aparece en la lista, la aplicación solo puede buscar escáneres compatibles con TWAIN.

# <span id="page-32-0"></span>**Consejos sobre digitalización**

# **Optimizar las velocidades de digitalización y de la ejecución de las tareas**

Hay varios valores que afectan al tiempo total de digitalización de Jobs. Optimizar el rendimiento de la digitalización, tenga en cuenta la siguiente información.

- Optimizar el rendimiento, asegúrese de que el ordenador cumple los requisitos recomendados del sistema. Para ver los requisitos mínimos del sistema, consulte [www.hp.com](http://www.hp.com) y, a continuación, busque su modelo de escáner además de la palabra **especificaciones**.
- Guardar una imagen digitalizada en un formato que en el que se puedan realizar búsquedas (por ejemplo, un PDF que permita búsquedas) tarda más que guardar un formato de imagen porque la imagen digitalizada se analiza mediante el reconocimiento óptico de caracteres (OCR). Compruebe que necesita un archivo de salida que permita búsquedas antes de seleccionar un formato de digitalización que permita búsquedas.
- Si digitaliza a una resolución más elevada de la necesaria, aumenta el tiempo de digitalización y crea un archivo de mayor tamaño sin beneficio adicional alguno. Si digitaliza a alta resolución, baje el nivel de la resolución y aumentará la velocidad de digitalización.

# **Digitalización de originales frágiles**

Para digitalizar documentos frágiles (como fotos o documentos en papel arrugado o con muy poco peso), coloque el documento hacia abajo en el cristal del escáner.

# <span id="page-34-0"></span>**3 Cuidado y mantenimiento**

En este apartado se incluye información sobre el cuidado y el mantenimiento del escáner. Para disponer de la última información sobre mantenimiento consulte [www.hp.com/support](http://www.hp.com/support).

- **HP Scanner Tools Utilityficha Mantenimiento (Windows)**
- [HP Utility \(Mac OS X\)](#page-36-0)
- [Limpieza del producto](#page-37-0)
- [Sustitución de piezas](#page-42-0)
- [Pedidos de piezas y accesorios](#page-48-0)

# <span id="page-35-0"></span>**HP Scanner Tools Utilityficha Mantenimiento (Windows)**

La ficha Mantenimiento del HP Scanner Tools Utility muestra el uso del escáner, el historial de mantenimiento y la configuración. HP Scanner Tools Utility permite registrar el mantenimiento del escáner y cambiar la configuración para activar las alertas de mantenimiento.

# <span id="page-36-0"></span>**HP Utility (Mac OS X)**

Utilice HP Utility para administrar la configuración del dispositivo, para asignar un acceso directo de digitalización a los indicadores de accesos directos de digitalización y modificar la configuración de acceso directo.

# <span id="page-37-0"></span>**Limpieza del producto**

La limpieza regular del escáner ayudará a conseguir digitalizaciones de mayor calidad. El nivel de cuidado necesario depende de varios factores, como el nivel de uso y el entorno. Realizar una limpieza rutinaria según sea necesario.

### **Limpieza del cristal del escáner**

- Introducción
- Elementos necesarios para la limpieza
- Limpieza del cristal del escáner

#### **Introducción**

Limpie el cristal del escáner de forma periódica para quitar el polvo y la suciedad.

#### **Elementos necesarios para la limpieza**

Asegúrese de disponer de los siguientes elementos antes de limpiar:

- Paños de limpieza, pelusa o micro fibra
- Limpiacristales o aqua

**PRECAUCIÓN:** No utilice productos de limpieza que contengan elementos abrasivos, acetona, benceno ni tetracloruro de carbono, ya que podrían dañar el cristal del escáner.

No utilice alcohol isopropílico, ya que podría dejar rayas en el cristal.

#### **Limpieza del cristal del escáner**

Para limpiar el cristal del escáner, siga estos pasos:

**1.** Levante el alimentador de documentos.

<span id="page-38-0"></span>**2.** Utilice un paño limpio y sin pelusa humedecido con agua o rocíe el limpiacristales en un paño limpio y sin hilos y, a continuación, limpie el cristal del escáner de superficie plana completamente.

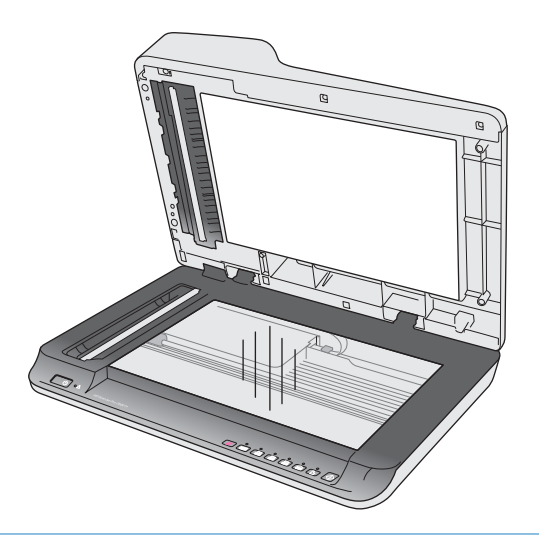

- **PRECAUCIÓN:** No rocíe el limpiacristales directamente sobre el cristal del escáner ya que puede producir daños permanentes.
- **3.** Seque el cristal del escáner con un paño seco, suave y que no deje pelusa.

**<sup>2</sup> NOTA:** Asegúrese de que se seque completamente el cristal del escáner.

**4.** Encienda el escáner.

El escáner está listo para utilizarse.

#### **Limpie las bandas de digitalización del alimentador automático de documentos**

- Introducción
- Limpie las tiras de digitalización

#### **Introducción**

Limpie ambas bandas de digitalización de forma periódica, incluso cuando una imagen digitalizada tenga rayas. Limpie las tiras grises de material reflectante si hay restos de suciedad presente.

#### **Limpie las tiras de digitalización**

Siga los pasos que se indican a continuación para limpiar los componentes de las tiras de digitalización:

- **1.** Pulse el botón de encendido para apagar el escáner y, a continuación, desconecte el cable USB y la fuente de alimentación del escáner.
- **2.** Levante el alimentador de documentos.

<span id="page-39-0"></span>**3.** Limpie las bandas de digitalización con un paño suave sin pelusa humedecido con un limpiacristales suave.

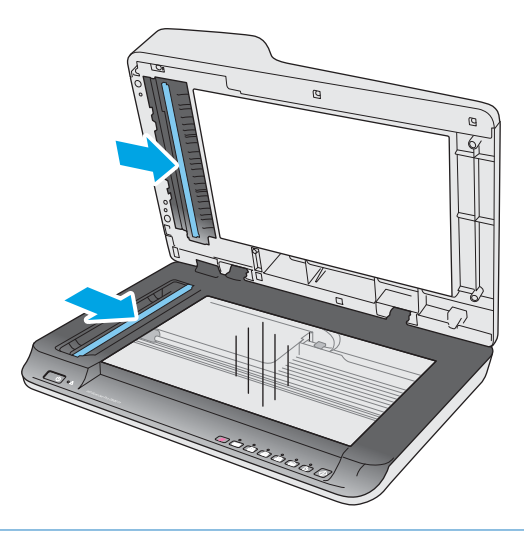

**PRECAUCIÓN:** Utilice únicamente limpiacristales para limpiar la banda de digitalización. No utilice productos de limpieza que contengan elementos abrasivos, acetona, benceno ni tetracloruro de carbono, ya que podrían dañar las bandas de digitalización. No utilice alcohol isopropílico, ya que podría dejar rayas en las bandas de digitalización.

No rocíe el limpiacristales directamente sobre las bandas de digitalización.

- **4.** Seque las bandas de digitalización con un paño seco, suave y que no deje pelusa. Limpie las tiras grises de material reflectante en cada tira.
- **5.** Cierre el alimentador de documentos, vuelva a conectar el cable USB y el suministro eléctrico al escáner y, a continuación, pulse el botón de encendido para encender el escáner. El escáner está listo para utilizarse.

### **Limpieza de los rodillos**

- Introducción
- Limpieza de los rodillos

#### **Introducción**

Es posible que deba limpiar los rodillos en los siguientes casos:

- HP Scanner Tools Utility indica que es necesaria una limpieza.
- El escáner se atasca repetidamente o varias hojas se están digitalizando al mismo tiempo.
- Si con frecuencia se digitalizan los siguientes tipos de papel: papel recubierto, documentos tratados químicamente (como por ejemplo papel autocopiativo), documentos con una elevada cantidad de carbonato de calcio, documentos escritos a lápiz, documentos impresos en impresoras Inkjet, documentos en los que el tóner no se ha fundido.

#### **Limpieza de los rodillos**

Para limpiar los rodillos de separación y alimentación, siga estos pasos:

- **1.** Pulse el botón de encendido para apagar el escáner y, a continuación, desconecte el cable USB y la fuente de alimentación del escáner.
- **2.** Abra la puerta del alimentador de documentos.

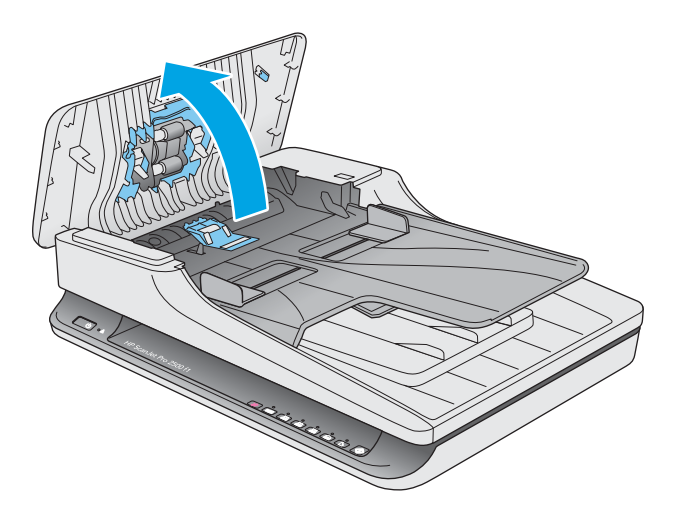

**3.** Con un paño limpio y sin pelusa humedecido con agua destilada o del grifo, limpie el rodillo de separación de derecha a izquierda. Gire el rodillo 360 grados para asegurarse de limpiar la superficie del rodillo completa.

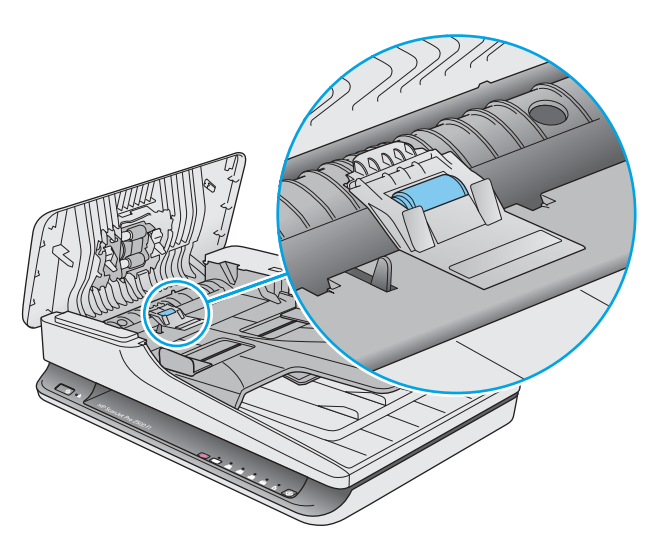

**4.** Limpie los rodillos de alimentación de derecha a izquierda. Gire los rodillos 360 grados para asegurarse de limpiar la superficie completa.

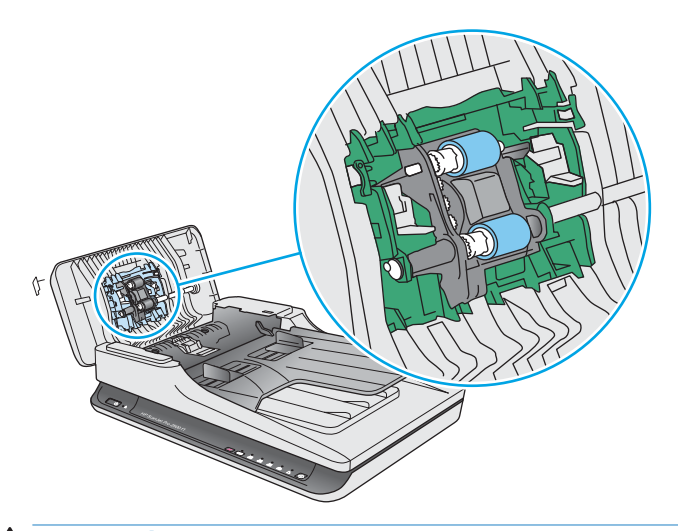

**A PRECAUCIÓN:** Espere dos minutos para permitir que los rodillos se sequen antes de cargar documentos en la bandeja de entrega de documentos.

- **5.** Cierre la puerta del alimentador de documentos y vuelva a conectar el cable USB y la fuente de alimentación al escáner.
- **6.** Pulse el botón de encendido para encender el escáner y, a continuación, actualice el historial de mantenimiento del escáner:
	- Abra HP Scanner Tools Utility.
	- En **Registrar limpieza de rodillos**, haga clic en **Registrar limpieza** para registrar esta actividad de limpieza y actualizar el historial de limpiezas del rodillo.

# <span id="page-42-0"></span>**Sustitución de piezas**

Sustituir las piezas cuando sea necesario ayudará a conseguir digitalizaciones de alta calidad. Es posible que las piezas deban sustituirse cuando lo indique la utilidad de herramientas del escáner, o si el escáner no funciona correctamente. El kit de sustitución del rodillo ADF de HP ScanJet Pro 2500 f1 incluye las siguientes piezas de sustitución:

- Cubierta del rodillo
- Rodillo de separación
- Módulo del rodillo de recogida

El kit de sustitución también incluye instrucciones detalladas para la sustitución de cada una de estas piezas.

# **Sustituya la cubierta del rodillo**

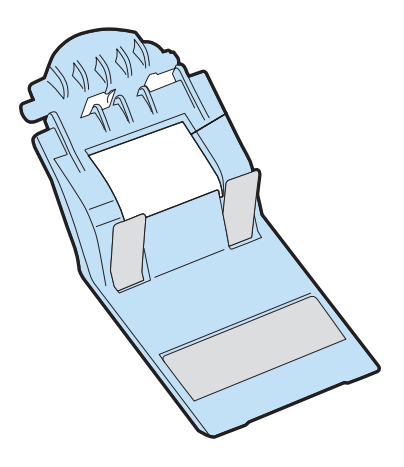

Para quitar o sustituir la cubierta del rodillo, siga estos pasos:

- **1.** Pulse el botón de encendido para apagar el escáner y, a continuación, desconecte el cable USB y la fuente de alimentación del escáner.
- **2.** Abra la puerta del alimentador de documentos.

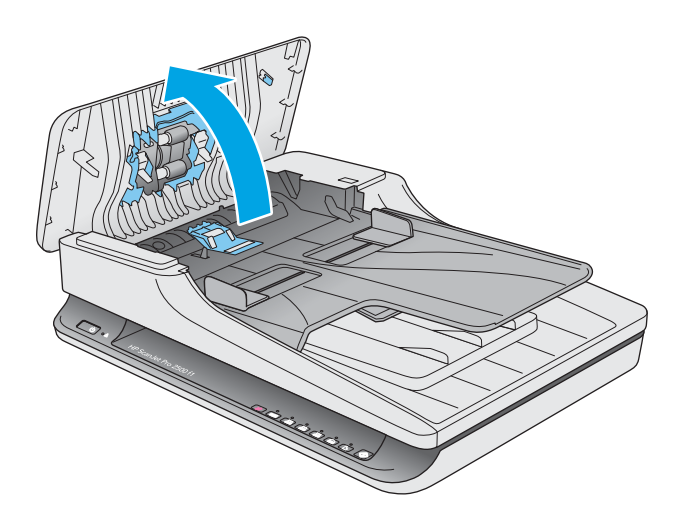

**3.** Suelte el gancho de la cubierta del rodillo.

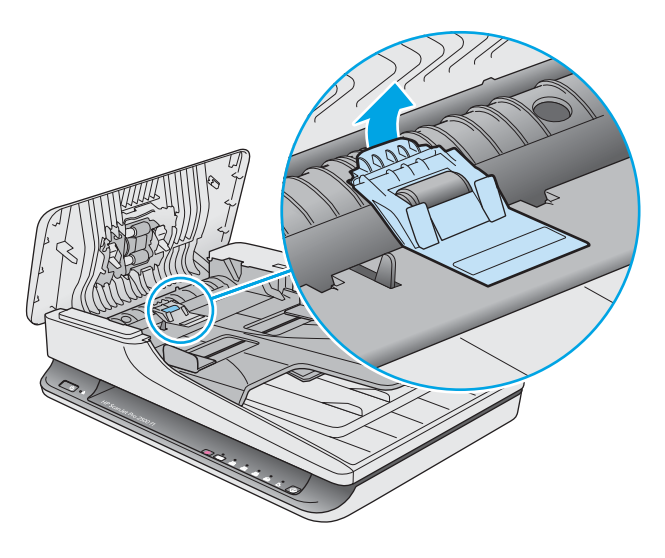

**4.** Gire la cubierta del rodillo para eliminar.

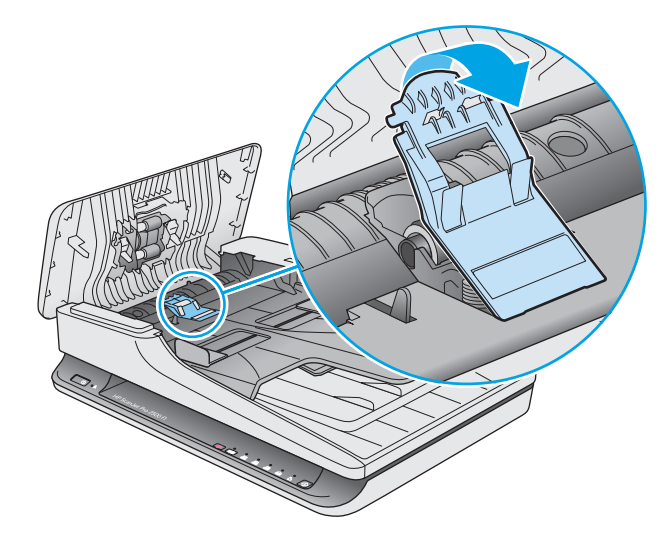

- **5.** Sustituya la cubierta de los rodillos siguiendo las instrucciones suministradas con el kit de sustitución.
- **6.** Cierre la puerta del alimentador de documentos. Vuelva a conectar el cable USB y la fuente de alimentación al escáner.

El escáner está listo para utilizarse.

## <span id="page-44-0"></span>**Sustituya el kit del rodillo**

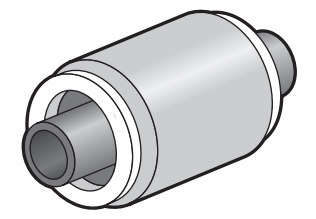

Sustituya el rodillo de separación en cualquiera de estas circunstancias:

- Windows: Cuando el cuadro de diálogo **Mantenimiento recomendado** indique que necesitan mantenimiento.
- Si el escáner experimenta atascos de documentos frecuentemente.

**NOTA:** HP recomienda sustituir el módulo de recogida y el rodillo de separación cada 30 000 digitalizaciones.

Windows: HP Scanner Tools Utility puede informarle cuándo es necesario el servicio, lo que depende de muchas condiciones y puede ocurrir antes de que se cumpla el intervalo de sustitución.

**Ista nota:** El kit de sustitución de rodillos es un consumible y no está cubierto por la garantía ni por los contratos de servicio estándar.

Para sustituir el rodillo y el panel de separación, siga estos pasos:

**1.** Pulse el botón de encendido para apagar el escáner y, a continuación, desconecte el cable USB y la fuente de alimentación del escáner.

**2.** Abra la puerta del alimentador de documentos.

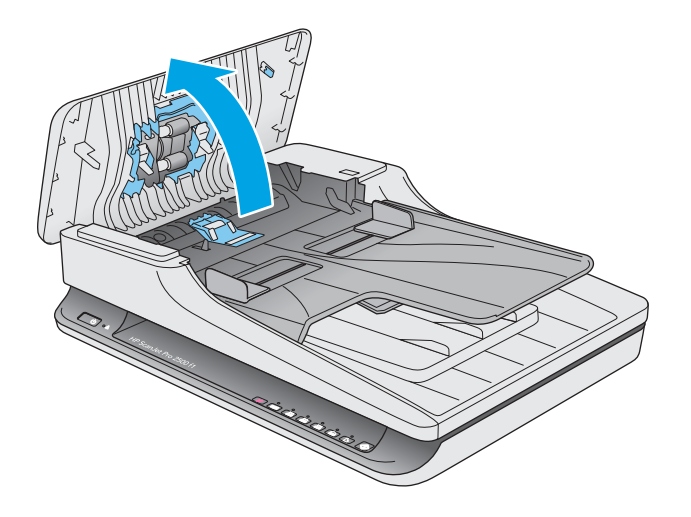

**3.** Suelte el gancho de cubierta del rodillo y a continuación, gire la cubierta del rodillo para eliminar.

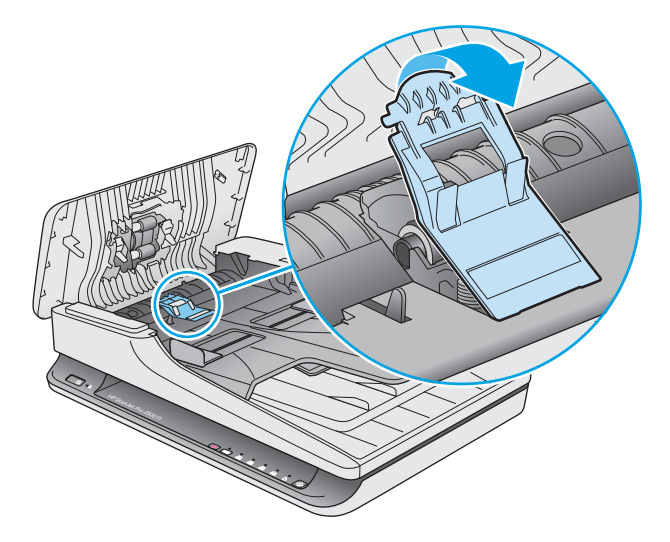

<span id="page-46-0"></span>**4.** Quite y sustituya los rodillos siguiendo las instrucciones suministradas con el kit de sustitución.

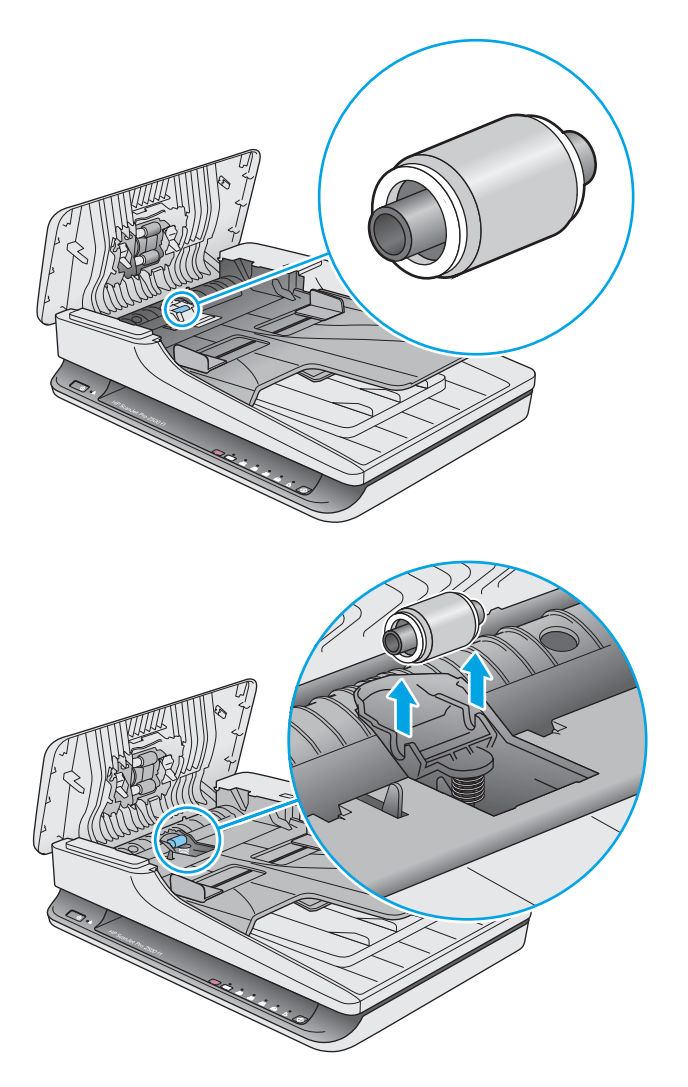

- **5.** Pulse el botón de encendido para encender el escáner.
- **6.** Windows: Actualice el historial de mantenimiento del escáner.
	- **a.** Abra HP Scanner Tools Utility.
	- **b.** En **Registrar sustitución**, haga clic en **Registrar sustitución** para registrar esta actividad de sustitución y actualizar el historial de sustitución.

### **Sustituya el módulo de rodillo de recogida**

Para sustituir el módulo de los rodillos de recogida, siga estos pasos:

**1.** Pulse el botón de encendido para apagar el escáner y, a continuación, desconecte el cable USB y la fuente de alimentación del escáner.

**2.** Abra la puerta del alimentador de documentos.

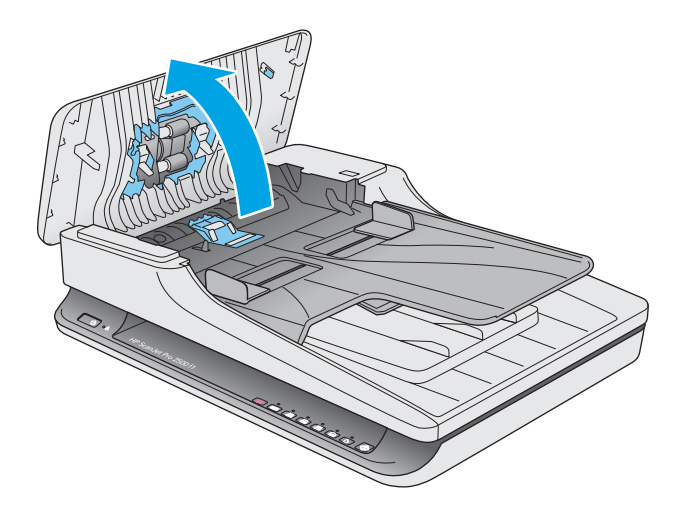

**3.** Pulse el gancho en la parte derecha de la varilla del engranaje para eliminar.

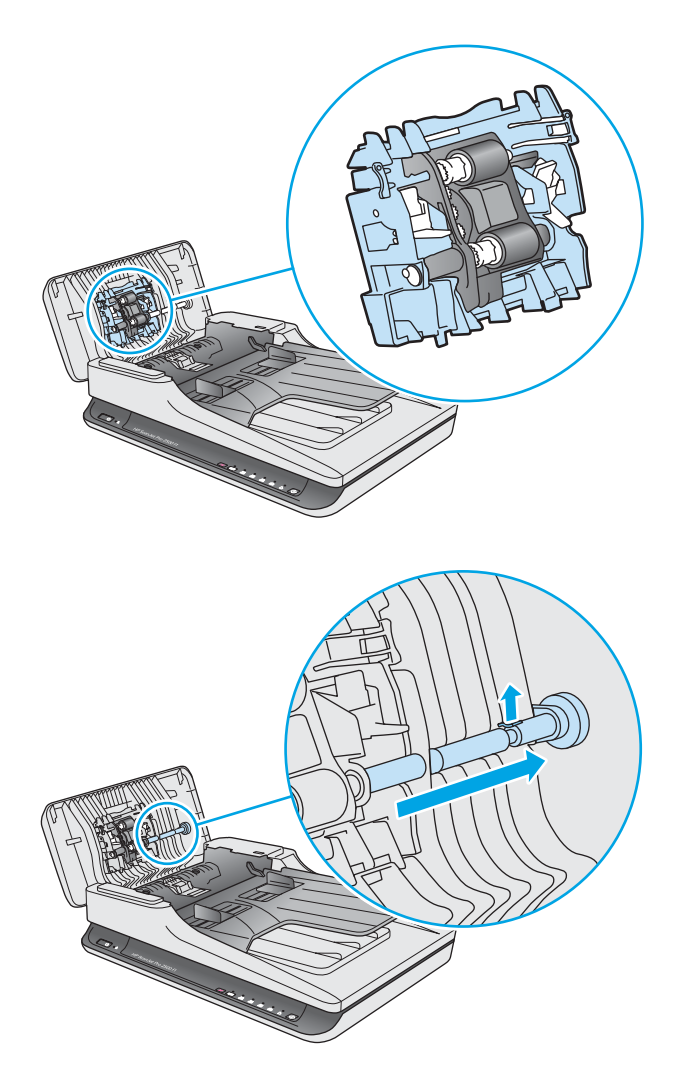

<span id="page-48-0"></span>**4.** Presione ambos lados del módulo de rodillo de recogida y retírelo girándolo.

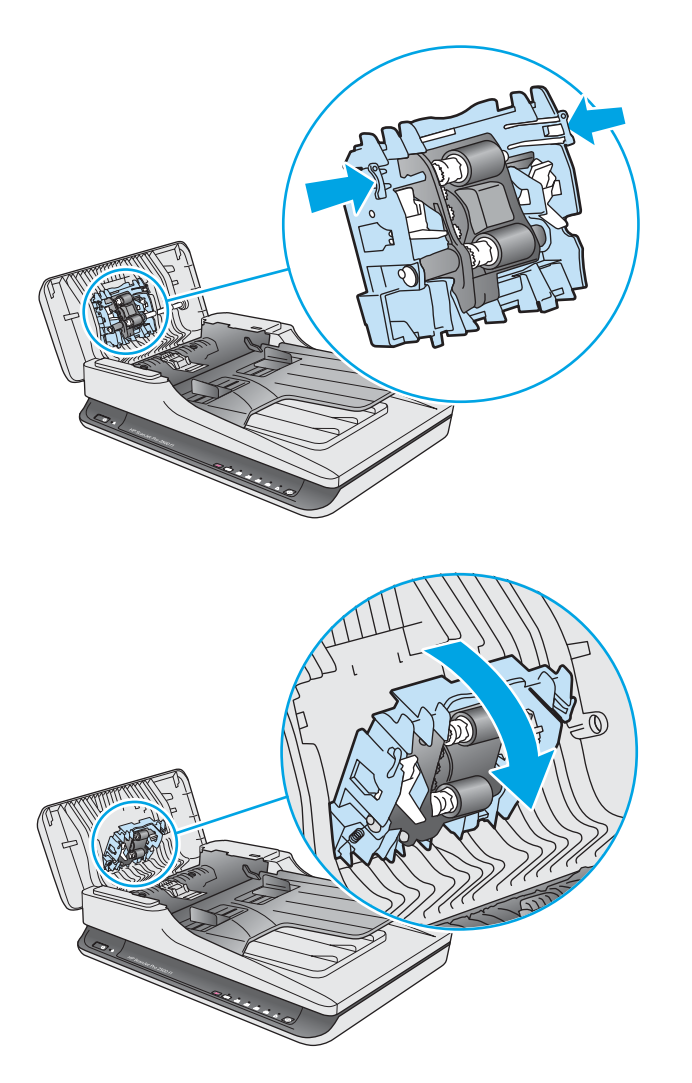

- **5.** Sustituya el módulo de los rodillos de recogida siguiendo las instrucciones suministradas con el kit de sustitución.
- **6.** Cierre la puerta del alimentador de documentos. Vuelva a conectar el cable USB y la fuente de alimentación al escáner.

El escáner está listo para utilizarse.

# **Pedidos de piezas y accesorios**

Para solicitar las piezas de sustitución del escáner, visite el sitio web de piezas para escáneres de HP en [www.hp.com/buy/parts.](http://www.hp.com/buy/parts)

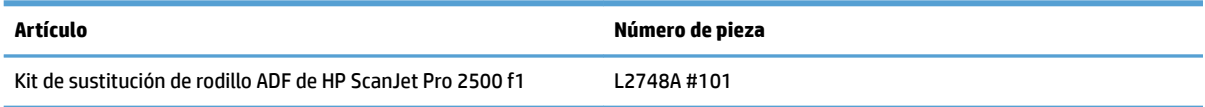

# <span id="page-50-0"></span>**4 Solucionar problemas.**

Esta sección contiene soluciones para problemas comunes del escáner.

Para obtener más información sobre la solución de problemas, consulte la ayuda del programa de digitalización de HP que se esté utilizando.

# <span id="page-51-0"></span>**Consejos básicos de solución de problemas**

Problemas sencillos como suciedad en las bandas de digitalización o cables sueltos pueden provocar que su escáner produzca digitalizaciones borrosas, se comporte de manera inesperada o deje de funcionar. Compruebe siempre los siguientes elementos cuando encuentre problemas de digitalización.

- Si digitaliza un documento que será analizado con el reconocimiento óptico de caracteres (OCR), asegúrese de que el documento original es lo suƬcientemente nítido para ser analizado.
- Asegúrese de que los cables USB y de alimentación están bien conectados en sus respectivos conectores situados en la parte posterior del producto, y de que el cable de alimentación está enchufado en una toma de corriente eléctrica o protector de sobretensión que funcione.
- Compruebe que el escáner no se haya apagado automáticamente. En dicho caso, pulse el botón de encendido para encender el escáner.
- **SUGERENCIA:** Cambie la configuración de apagado automático mediante HP Scanner Tools Utility (Windows) oHP Utility (Mac OS X).
- Asegúrese de que el escáner recibe corriente.
	- Compruebe que el indicador LED verde de la carcasa del sistema de alimentación esté encendido.
	- Si el indicador LED verde no está encendido, asegúrese de que la toma de corriente o el protector de sobretensión al que está conectado el sistema de alimentación recibe alimentación.
	- Si la toma o el protector recibe alimentación pero el indicador LED verde sigue sin estar encendido, es posible que el sistema de alimentación sea defectuoso. Si necesita ayuda, visite [www.hp.com/](http://www.hp.com/support) [support](http://www.hp.com/support).
- Si aparece el mensaje **No se ha encontrado el escáner** al intentar utilizar el escáner, apáguelo, espere 30 segundos y, a continuación, vuelva a encenderlo. Si sigue apareciendo el mensaje, es posible que tenga restablecer el escáner.
- Si el escáner está conectado al equipo a través de un conector o puerto USB en la parte frontal del ordenador, desconecte y vuelva a conectar el escáner a un puerto USB en la parte trasera del ordenador.
- Windows: Asegúrese de que el botón Digitalizar esté activado (véase "Accesibilidad del producto" para obtener más información).
- Apague el escáner, espere 30 segundos y vuelva a encenderlo.
- Compruebe que la tapa del alimentador de documentos esté cerrada.
- Reinicie el equipo.

Si sigue teniendo problemas, es posible que su software de digitalización HP, firmware o controladores asociados estén obsoletos o se hayan corrompido. Visite [www.hp.com/support](http://www.hp.com/support) para encontrar software, firmware y controladores actualizados para su escáner.

# <span id="page-52-0"></span>**Probar el escáner**

Siga este procedimiento para probar el escáner:

- **1.** Compruebe que el sistema de alimentación esté correctamente conectado al escáner y a una toma de corriente eléctrica que funcione o a un protector de sobretensión. Compruebe que el indicador LED verde de la fuente de alimentación esté encendido para verificar si la fuente de alimentación funciona.
- **2.** Si el sistema de alimentación está conectado a un protector de sobretensión, asegúrese de que esté enchufado a una toma de corriente y se encuentre encendido.
- **3.** Pulse el botón de encendido para apagar el escáner, desconecte el sistema de alimentación del escáner y, a continuación, apague el equipo al que está conectado el escáner. Espere 30 segundos, vuelva a conectar el sistema de alimentación al escáner, pulse el botón de encendido para encender el escáner y vuelva a encender el equipo.
- **4.** Intente repetir la digitalización.

# <span id="page-53-0"></span>**Restablecimiento del escáner**

Deberá restablecer el escáner en los casos siguientes:

- Si aparece un mensaje de error parecido a **Error en la inicialización del escáner** al intentar usar el escáner.
- Si aparece un mensaje de error **Escáner no encontrado** al intentar usar el escáner y apagarlo durante 30 segundos y volver a encenderlo no soluciona el error.

Para restablecer el escáner siga los pasos que aparecen a continuación:

- **1.** Cierre el software HP Scan y HP Scanner Tools Utility si están abiertos.
- **2.** Pulse el botón de encendido para apagar el escáner y, a continuación, desconecte la fuente de alimentación del escáner.
- **3.** Espere 30 segundos.
- **4.** Vuelva a conectar el sistema de alimentación y pulse el botón de encendido para encender el escáner.

# <span id="page-54-0"></span>**Solución de problemas de instalación del escáner**

- Comprobación de los cables
- Desinstale y reinstale las herramientas y los controladores de HP ScanJet (Windows)

### **Comprobación de los cables**

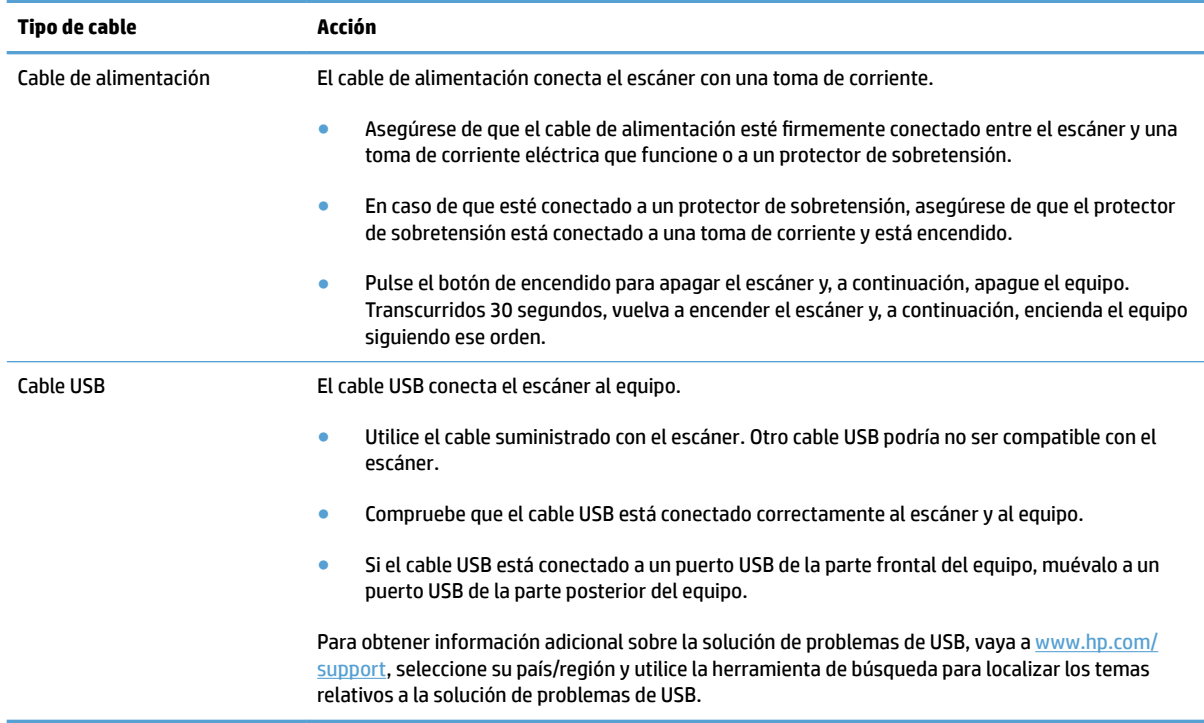

### **Desinstale y reinstale las herramientas y los controladores de HP ScanJet (Windows)**

Si la comprobación de las conexiones de los cables no ha solucionado el problema, puede que éste se deba a una instalación incompleta. Desinstale y reinstale los controladores y las herramientas de HP ScanJet.

- **1.** Pulse el botón de encendido para apagar el escáner y, a continuación, desconecte el cable USB y el cable de alimentación del escáner.
- **2.** En el equipo, abra el Panel de control y utilice la herramienta **Programas y características** (en Windows 7, Windows 8, Windows 8.1 y Windows 10, la herramienta **Programas y características**) para desinstalar las aplicaciones siguientes:
	- HP ScanJet Pro 2500
	- HP Scan
- **3.** Reinicie el equipo.
- **4.** Vuelva a instalar los controladores y herramientas de HP Scanjet.
- Apague el escáner, espere 30 segundos y vuelva a encenderlo. El software y los controladores necesarios se deben instalar automáticamente.
- Si los controladores y herramientas no se instalan automáticamente, hágalo desde el CD del software de digitalización de HP.
- **5.** Vuelva a conectar el cable USB y el cable de alimentación al escáner y pulse el botón de encendido para encender el escáner.

# <span id="page-56-0"></span>**Atascos de papel**

- Eliminación de atascos de la trayectoria del papel del escáner
- [Un elemento cargado en el escáner se atasca repetidamente](#page-57-0)

### **Eliminación de atascos de la trayectoria del papel del escáner**

Siga los pasos que se indican a continuación para despejar un atasco de papel:

- **1.** Retire las páginas del alimentador de documentos.
- **2.** Tire hacia arriba para abrir la puerta del alimentador de documentos.

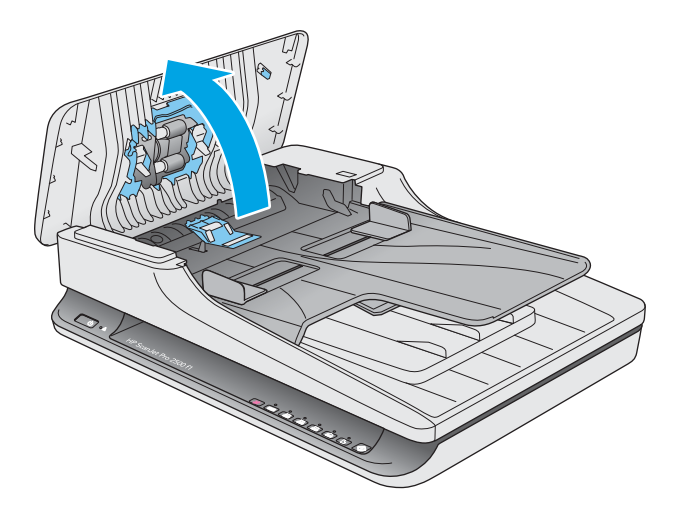

- **3.** Retire los originales o cualquier obstrucción de la trayectoria del papel.
- **4.** Retire los desechos visibles (como papel, grapas o clips) de la trayectoria del papel.
- **5.** Inspeccione los rodillos de la puerta del alimentador de documentos y retire los desechos visibles.

<span id="page-57-0"></span>**6.** Retire los originales de la bandeja de salida. Levante la bandeja de entrada para verificar que no haya ningún papel en la trayectoria del papel. Si sigue habiendo papel en la trayectoria del papel, tire con cuidado para retirarlo.

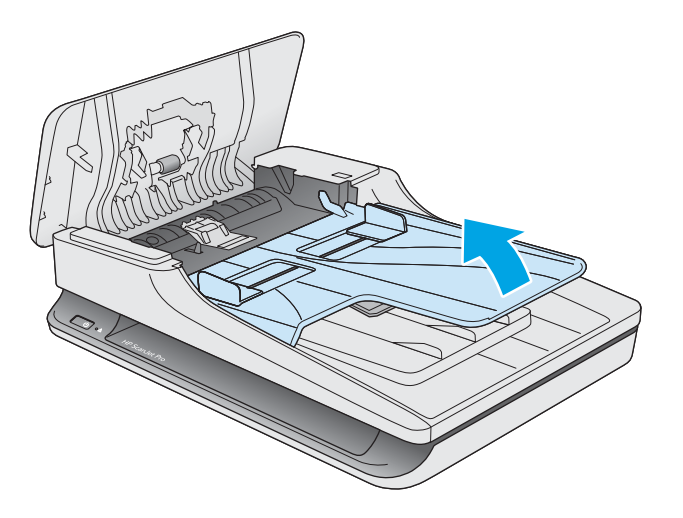

- **7.** Cierre la puerta del alimentador de documentos.
- **8.** Recargue el original en el alimentador de documentos y vuelva a digitalizar.

### **Un elemento cargado en el escáner se atasca repetidamente**

- El elemento puede no cumplir las pautas de originales aceptables.
- Puede que en el elemento original haya grapas o cinta adhesiva que deben retirarse.
- Asegúrese de que las guías del papel tocan los bordes del original.

# <span id="page-58-0"></span>**Problemas de alimentación del papel**

### **Introducción de varias hojas, desviaciones, errores de alimentación o atascos de papel**

- La humedad en la digitalización o las páginas húmedas pueden provocar atascos de papel. Asegúrese de que las páginas que vaya a cargar estén completamente secas (que el tóner esté seco o que no haya sustancias húmedas como pegamento o líquido corrector).
- Compruebe que todos los rodillos estén en su sitio y que la puerta del alimentador de documentos esté cerrada.
- Si parece que las hojas se están torciendo a medida que se introducen en la trayectoria del papel del escáner, compruebe las imágenes digitalizadas en el software para asegurarse de que no están torcidas.
- Puede que las hojas no estén colocadas correctamente. Enderece las hojas y ajuste las guías del papel para centrar la pila.
- Las quías del papel deben tocar los lados de la pila de papel para que funcionen correctamente. Asegúrese de que la pila de papel está recta y que las guías están contra la pila de papel.
- El alimentador de documentos o la bandeja de salida pueden contener más del número máximo de páginas. Cargue menos hojas en el alimentador de documentos y retire hojas de la bandeja de salida.
- Limpie la trayectoria del papel del escáner para ayudar a reducir errores de alimentación. Si sigue habiendo errores de alimentación, limpie los rodillos. Si sigue habiendo errores de alimentación, sustituya los rodillos.

### **El papel no se introduce en el escáner**

Vuelva a cargar las páginas en el alimentador de documentos y asegúrese de que hacen contacto con los rodillos.

Puede que la puerta del alimentador de documentos no se haya cerrado correctamente. Abra la puerta y vuelva a cerrarla, presionando firmemente ambos lados para asegurarse de que esté cerrada correctamente.

Puede que exista algún problema con el hardware del escáner. Siga este procedimiento para probar el escáner:

- **1.** Compruebe que el sistema de alimentación esté correctamente conectado al escáner y a una toma de corriente eléctrica que funcione o a un protector de sobretensión. Compruebe que el indicador LED verde del sistema de alimentación esté encendido para verificar si el sistema de alimentación funciona.
- **2.** Si el sistema de alimentación está conectado a un protector de sobretensión, asegúrese de que éste está enchufado a una toma de corriente y se encuentra encendido.
- **3.** Pulse el botón de encendido para apagar el escáner, desconecte el sistema de alimentación del escáner y, a continuación, apague el equipo al que está conectado el escáner. Espere 30 segundos, vuelva a conectar el sistema de alimentación al escáner, pulse el botón de encendido para encender el escáner y vuelva a encender el equipo.
- **4.** Intente repetir la digitalización.

### <span id="page-59-0"></span>**Los originales se enrollan en la bandeja de salida del escáner**

Cuando el clima es muy seco, los originales con poco peso, como los impresos en papel autocopiativo, se puede enrollar en la bandeja de salida. Para minimizar este problema, alise los bordes enrollados de los originales antes de colocarlos en el alimentador de documentos.

# <span id="page-60-0"></span>**Problemas de calidad de imagen**

# **Las imágenes digitalizadas no están rectas**

- Compruebe que las guías del alimentador de documentos están centradas en el escáner y correctamente ajustadas para el ancho del original que se está digitalizando. Asegúrese de que las guías del papel tocan los bordes del original.
- Windows: Use la función **Autoenderezar** para enderezar contenido que se sesga en relación con las dimensiones de página del documento de origen. Use la función **Detección automática del tamaño** para enderezar las imágenes de página que se hayan podido sesgar durante el proceso de digitalización.

#### **Las imágenes digitalizadas presentan rayas o arañazos**

Para obtener información sobre la limpieza del escáner, consulte la sección **Cuidado y mantenimiento** del Manual del usuario.

- Asegúrese de que los originales no están sucios ni arrugados.
- Limpiar el cristal del escáner.

#### **La imagen digitalizada es borrosa**

- Compruebe si hay obstrucciones en la trayectoria del papel del escáner y asegúrese de que las guías de ancho de papel están en la posición correcta. Intente repetir la digitalización.
- Compruebe que el documento no está borroso.

#### **La digitalización es completamente blanca o completamente negra**

- Puede que el elemento no esté colocado correctamente en el alimentador de documentos. Asegúrese de que el elemento que está digitalizando esté colocado hacia abajo en el alimentador de documentos.
- Windows: Si va a digitalizar una imagen en blanco y negro, asegúrese de que el umbral de blanco y negro no esté configurado en uno de los extremos. Si se configura el umbral en un extremo se producirá una imagen totalmente blanca o negra.
- Mac OS X: Si digitaliza a una imagen de texto, establezca **Corrección de imagen** a **Manual** y utilice la barra de desplazamiento **Umbral** para ajustar el umbral.

### **La parte inferior de la imagen digitalizada está cortada**

De forma predeterminada, el software puede digitalizar sustratos de hasta 356 mm de longitud.

Compruebe que el tamaño de página que selecciona en el software de digitalización (o el acceso directo de digitalización que seleccione) se adecua a la longitud del documento que se va a digitalizar.

# <span id="page-61-0"></span>**Problemas de funcionamiento del escáner**

- Problemas de conexión
- Los botones no funcionan correctamente
- [Problemas de rendimiento de digitalización](#page-62-0)

#### **Problemas de conexión**

#### **Comprobación de la conexión USB**

Compruebe la conexión física con el escáner.

- Utilice el cable suministrado con el escáner. Otro cable USB podría no ser compatible con el escáner.
- Compruebe que el cable USB está conectado correctamente al escáner y al equipo. El icono de tridente del cable USB está hacia abajo cuando el cable está correctamente conectado con el escáner.

Si el problema continúa después de haber comprobado lo anterior, intente lo siguiente:

- **1.** Realice una de las siguientes tareas dependiendo de cómo esté conectado el escáner al equipo:
	- Si el cable USB está conectado a un concentrador USB o a una estación de acoplamiento para portátiles, desconecte el cable USB del concentrador o de la estación de acoplamiento y conéctelo directamente al equipo en un puerto USB en la parte posterior.
	- Si el cable USB ya estaba conectado directamente con el ordenador, conéctelo a otro puerto USB diferente en la parte posterior del equipo.
	- Desconecte el resto de dispositivos USB del equipo excepto el teclado y el ratón.
- **2.** Pulse el botón de encendido para apagar el escáner, espere 30 segundos y, a continuación, enciéndalo.
- **3.** Reinicie el equipo.
- **4.** Tras reiniciar el equipo, intente utilizar el escáner.
	- Si el escáner funciona, vuelva a conectar los dispositivos USB adicionales de uno en uno; pruebe el escáner después de conectar cada dispositivo adicional. Desconecte todos los dispositivos USB que impidan el buen funcionamiento del escáner.
	- Windows: Si el escáner no funciona, desinstale y reinstale los controladores y las herramientas de HP Scanjet:
		- HP ScanJet Pro 2500
		- HP Scan

#### **Los botones no funcionan correctamente**

#### **Los botones del escáner no funcionan adecuadamente**

Después de cada paso, presione el botón Digitalizar. para comprobar que funciona correctamente. Si el problema persiste, continúe con el paso siguiente.

- <span id="page-62-0"></span>**1.** Puede que algún cable esté suelto. Asegúrese de que el cable USB y el sistema de alimentación se han conectado correctamente.
- **2.** Apague el escáner, espere 30 segundos y vuelva a encenderlo.
- **3.** Reinicie el equipo.
- **4.** Si el problema persiste, es posible que exista un problema con el panel de control. Póngase en contacto con el servicio de asistencia de HP en la dirección [www.hp.com/support.](http://www.hp.com/support)

### **Problemas de rendimiento de digitalización**

#### **El escáner no inicia la digitalización inmediatamente**

Asegúrese de que la puerta del alimentador de documentos esté cerrada y de que el escáner esté encendido.

#### **El escáner solo digitaliza una cara de una página de dos caras**

Compruebe que el acceso directo de digitalización seleccionado especifica la digitalización de dos caras.

#### **Faltan páginas digitalizadas en el destino de la digitalización**

Al digitalizar, las páginas pegadas entre sí se digitalizan como un elemento. Verifique para confirmar que las páginas digitalizadas no están pegadas.

#### **Las páginas digitalizadas están desordenadas en el destino de la digitalización**

- Compruebe que el orden de las páginas del documento original es correcto antes de introducirlas hacia arriba en el alimentador de documentos.
- Asegúrese de que no haya grapas, clips o cualquier otro material añadido, como por ejemplo notas adhesivas, que puedan causar que las páginas se inserten incorrectamente.
- Asegúrese de que no haya hojas pegadas.

#### **Los archivos de digitalización son demasiado grandes**

- La mayoría de los software de digitalización permiten seleccionar un tamaño de archivo más pequeño al seleccionar el tipo de archivo de salida. Para obtener más información, consulte la ayuda del software de digitalización que se está utilizando.
- Compruebe la configuración de la resolución de digitalización (para obtener más información, consulte la ayuda del software de digitalización que se está utilizando):
	- 200 ppp es una medida suƬciente para el almacenamiento de documentos como imágenes.
	- En el caso de la mayoría de fuentes, 300 ppp es suƬciente para utilizar el reconocimiento óptico de caracteres (OCR) para crear un texto editable.
	- En el caso de fuentes de lenguas asiáticas y fuentes de pequeño tamaño, 400 ppp es la resolución que se recomienda.

Al digitalizar con una resolución más elevada de lo necesario, se crea un archivo de mayor tamaño sin beneficio adicional alguno.

- Las digitalizaciones a color generan archivos más grandes que las de blanco y negro.
- Si va a digitalizar un número elevado de páginas a la vez, intente digitalizar menos páginas para crear más archivos de menor tamaño.

# <span id="page-64-0"></span>**Problemas de encendido**

# **Comprobación de la alimentación del escáner**

El cable de alimentación conecta el escáner con una toma de corriente.

- Asegúrese de que el cable de alimentación esté firmemente conectado entre el escáner y una toma de corriente eléctrica que funcione.
- En caso de que esté conectado a un protector de sobretensión, asegúrese de que el protector de sobretensión está conectado a una toma de corriente y está encendido.
- Asegúrese de que el escáner recibe corriente.
	- Compruebe que el indicador LED verde de la carcasa del sistema de alimentación esté encendido.
	- Si el indicador LED verde no está encendido, asegúrese de que la toma de corriente o el protector de sobretensión al que está conectado el sistema de alimentación recibe alimentación.
	- Si la toma o el protector recibe alimentación pero el indicador LED verde sigue sin estar encendido, es posible que el sistema de alimentación sea defectuoso. Si necesita ayuda, visite [www.hp.com/](http://www.hp.com/support) [support](http://www.hp.com/support).

Si el problema continúa después de haber comprobado los elementos anteriores, siga los pasos siguientes:

- **1.** Pulse el botón de encendido para apagar el escáner y, a continuación, desconecte la fuente de alimentación del escáner.
- **2.** Espere 30 segundos.
- **3.** Vuelva a conectar el sistema de alimentación y pulse el botón de encendido para encender el escáner.

#### **El escáner no se enciende**

Si el escáner no se enciende al pulsar el botón de encendido, compruebe lo siguiente:

- Puede que se haya desenchufado el escáner. Compruebe que no se haya desconectado la fuente de alimentación del escáner ni desenchufado de la toma de corriente.
- Es posible que el sistema de alimentación no funcione.
	- Compruebe que el indicador LED verde de la carcasa del sistema de alimentación esté encendido.
	- Si el indicador LED verde no está encendido, asegúrese de que la toma de corriente o el protector de sobretensión al que está conectado el sistema de alimentación recibe alimentación.
	- Si la toma o el protector recibe alimentación pero el indicador LED verde sigue sin estar encendido, es posible que el sistema de alimentación esté defectuoso. Si necesita ayuda, visite [www.hp.com/](http://www.hp.com/support) [support](http://www.hp.com/support).

#### **El escáner se sigue apagando**

De forma predeterminada, el escáner entrará en modo de suspensión tras 15 minutos de inactividad y se apagará automáticamente tras dos horas de inactividad para ahorrar energía.

**Windows**: Para cambiar los valores predeterminados, siga estos pasos:

- **1.** Inicie HP Scanner Tools Utility.
- **2.** Haga clic en la ficha **Configuración** y, a continuación, seleccione la configuración apropiada para el modo de suspensión y apagado automático.
	- Para especificar el periodo de inactividad tras el cual el escáner entra en modo de suspensión, seleccione **15 minutos** o **1 horas** de la lista desplegable **Suspensión: Suspender el escáner después de:**.
	- Para especificar el periodo de inactividad tras el cual el escáner se apaga automáticamente, seleccione el valor correspondiente (**1 horas**, **2 horas**, **4 horas** o **8 horas**) de la lista desplegable **Apagado automático: Apagar el escáner después de:**.

**Mac OS X**: Use HP Utility para cambiar estos valores predeterminados.

# <span id="page-66-0"></span>**Solución de problemas adicionales**

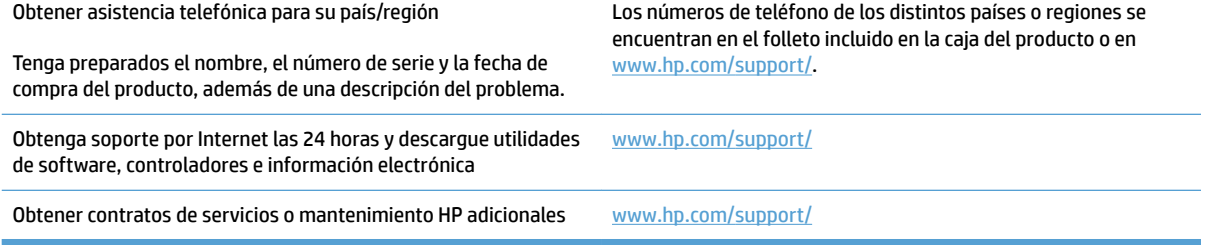

# <span id="page-68-0"></span>**Índice**

#### **A**

administración de energía [57](#page-64-0) administración de la configuración de energía [57](#page-64-0) alimentador de documentos cargar documentos [15](#page-22-0) consejos sobre la carga [14](#page-21-0) asistencia en línea [59](#page-66-0) asistencia en línea [59](#page-66-0) atascos solución de problemas [50](#page-57-0)

#### **B**

bandeja de salida ubicación [2](#page-9-0) bandejas de entrada y salida ubicación [2](#page-9-0) Botón de alimentación [3](#page-10-0) botón de alimentación, ubicación [2](#page-9-0) botón de encendido/apagado, ubicación [2](#page-9-0) Botón Digitalizar [3](#page-10-0) botones Digitalizar [3](#page-10-0) Encendido [3](#page-10-0) panel de control del escáner [3](#page-10-0)

#### **C**

cables solución de problemas [47](#page-54-0) cable USB solución de problemas [47](#page-54-0) cambiar el rodillo y el panel de separación [35,](#page-42-0) [39](#page-46-0) características detección del color automática [21](#page-28-0) detectar tamaño de página [21](#page-28-0)

perƬles de digitalización [19](#page-26-0) soporte para páginas largas [21](#page-28-0) soporte para páginas muy largas [21](#page-28-0) Centro de atención al cliente de HP [59](#page-66-0) cliente, asistencia en línea [59](#page-66-0) con modo blanco y negro de texto mejorado [21](#page-28-0) consumibles solicitud [41](#page-48-0) controladores tipos de papel [15](#page-22-0)

#### **D**

desinstalación y reinstalación de software [47](#page-54-0) Detección del color automática [21](#page-28-0) detectar el tamaño de página automáticamente [21](#page-28-0) detectar tamaño de página [21](#page-28-0) digitalización archivos demasiado grandes [55](#page-62-0) elementos frágiles [25](#page-32-0) problemas de alimentación [49](#page-56-0) digitalizaciones a doble cara solución de problemas [55](#page-62-0) digitalizaciones blancas solución de problemas [53](#page-60-0) digitalizaciones negras solución de problemas [53](#page-60-0) digitalizar desde HP Scan Extended [19](#page-26-0) originales [15](#page-22-0) digitalizar a la nube [20](#page-27-0)

#### **E**

elementos frágiles, digitalización [25](#page-32-0) encendido del escáner solución de problemas [57](#page-64-0) errores de alimentación solución de problemas [51](#page-58-0) escáner cancelar [46](#page-53-0) panel de control [3](#page-10-0)

#### **F**

faltan páginas, solucionar el problema [55](#page-62-0)

#### **G**

guías de papel, ubicación [2](#page-9-0)

#### **H**

HP Scan Extended digitalizar desde [19](#page-26-0) HP Scanner Tools Utility Ficha Mantenimiento [28](#page-35-0) usos para [9](#page-16-0) HP TWAIN [9](#page-16-0)

#### **I**

imágenes borrosas [53](#page-60-0) imágenes cortadas solución de problemas [53](#page-60-0) imágenes poco definidas [53](#page-60-0) imágenes sesgadas [53](#page-60-0) imágenes torcidas [53](#page-60-0) información sobre el producto [1](#page-8-0) instalación de software solución de problemas [47](#page-54-0) introducción de varias páginas [51](#page-58-0)

#### **M**

mantenimiento HP Scanner Tools Utility Ficha Mantenimiento [28](#page-35-0) Modo blanco y negro de texto mejorado [21](#page-28-0) Modo de suspensión [11](#page-18-0)

#### **N**

nube, digitalizar a [20](#page-27-0)

#### **P**

páginas desordenadas [55](#page-62-0) panel de control ubicación [2](#page-9-0) papel atascos [50](#page-57-0) errores de alimentación [51](#page-58-0) no hay alimentación [51](#page-58-0) solución de problemas [51](#page-58-0) tipos compatibles [15](#page-22-0) perfiles de digitalización [19](#page-26-0) piezas solicitud [35,](#page-42-0) [37,](#page-44-0) [39](#page-46-0) problemas de alimentación [49](#page-56-0) producto autoapagado [11](#page-18-0) Modo de suspensión [11](#page-18-0)

#### **R**

rayas de luz solución de problemas [53](#page-60-0) restablecer escáner [46](#page-53-0) rodillo sustitución [35](#page-42-0), [37](#page-44-0), [39](#page-46-0)

#### **S**

sistema de alimentación solución de problemas de cables [47](#page-54-0) sitios web piezas de repuesto [35,](#page-42-0) [37](#page-44-0), [39](#page-46-0) sitios Web asistencia al cliente [59](#page-66-0) solicitud de consumibles [41](#page-48-0) software desinstalación y reinstalación [47](#page-54-0) Mac [10](#page-17-0)

solución de problemas de instalación [47](#page-54-0) Windows [9](#page-16-0) software del escáner Mac [10](#page-17-0) Windows [9](#page-16-0) Software HP Scan Extended Acerca de [9](#page-16-0) Software para Mac [10](#page-17-0) software para Windows [9](#page-16-0) solicitud consumibles [41](#page-48-0) kit de sustitución de rodillos [35](#page-42-0), [37,](#page-44-0) [39](#page-46-0) solución de problemas alimentación [57](#page-64-0) archivos digitalizados grandes [55](#page-62-0) atascos [50](#page-57-0) cables [47](#page-54-0) comprobación de la alimentación [57](#page-64-0) consejos básicos [44](#page-51-0) de alimentación [49](#page-56-0) desinstalación y reinstalación del software [47](#page-54-0) digitalización de elementos frágiles [25](#page-32-0) digitalizaciones a doble cara [55](#page-62-0) digitalizaciones blancas [53](#page-60-0) digitalizaciones negras [53](#page-60-0) elementos frágiles [25](#page-32-0) errores de alimentación [51](#page-58-0) faltan páginas [55](#page-62-0) imágenes borrosas [53](#page-60-0) imágenes cortadas [53](#page-60-0) imágenes inclinadas [53](#page-60-0) instalación [47](#page-54-0) no hay alimentación de papel [51](#page-58-0) orden de las páginas [55](#page-62-0) rayas de luz [53](#page-60-0) restablecer escáner [46](#page-53-0) velocidad [25,](#page-32-0) [55](#page-62-0) soporte atascos [50](#page-57-0) errores de alimentación [51](#page-58-0) no hay alimentación [51](#page-58-0) solución de problemas [51](#page-58-0) soporte para páginas largas [21](#page-28-0) soporte para páginas muy largas [21](#page-28-0) sustitución de los rodillos [37](#page-44-0)

#### **T**

técnica, asistencia en línea [59](#page-66-0) trayectoria del papel problemas de alimentación [49](#page-56-0) TWAIN [9](#page-16-0)

#### **V**

velocidad solución de problemas [55](#page-62-0) velocidad, solución de problemas [25](#page-32-0)